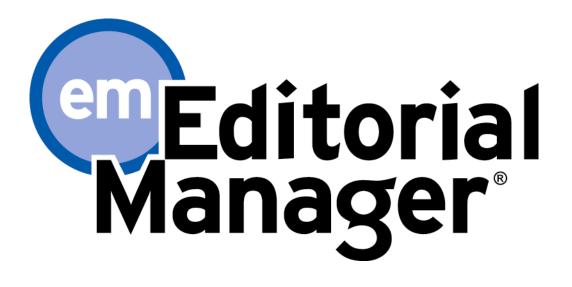

**Tutorial for Authors** 

Version 10.0 - 3/2013

Copyright © 2013, Aries Systems Corporation

This document is the confidential and proprietary information of Aries Systems Corporation, and may not be disseminated or copied without the express written permission of Aries Systems Corporation. The information contained in this document is tentative, and is provided solely for planning purposes of the recipient. The features described for this software release are likely to change before the release design and content are finalized. Aries Systems Corporation assumes no liability or responsibility for decisions made by third parties based upon the contents of this document, and shall in no way be bound to performance therefore. Editorial Manager is a registered trademark and the property of Aries Systems Corporation.

| AUTHOR TUTORIAL                                                     | 4  |
|---------------------------------------------------------------------|----|
| Author Software Requirements                                        | 4  |
| Registering with the Publication's EM Site                          | 4  |
| Duplicate Registration Check                                        |    |
| Possible Outcome of Duplicate User Test                             | 5  |
| Registration Process                                                | 5  |
| Custom Registration Questions                                       | 9  |
| Multiple E-Mail Address Request                                     | 9  |
| Logging In                                                          | 10 |
| Time Zone Display                                                   | 11 |
| Multi-Language Toggle                                               | 11 |
| Changing Passwords                                                  |    |
| Send Username/Password                                              |    |
| Entering Unavailable Dates                                          | 13 |
| Submitting a Manuscript                                             |    |
| Submission Step Limits                                              | 14 |
| Secondary Submission Fields                                         |    |
| Select Article Type                                                 |    |
| Enter Article Title                                                 |    |
| Enter Short Title                                                   |    |
| Add/Edit/Remove Authors                                             |    |
| Select Section/Category                                             |    |
| Submit Abstract                                                     |    |
| Enter Keywords                                                      |    |
| Select Classifications                                              |    |
| Additional Information                                              |    |
| Enter Comments                                                      |    |
| Suggest Reviewers                                                   |    |
| Oppose Reviewers                                                    |    |
| Request Editor                                                      |    |
| Select Region of Origin                                             |    |
| Attach Files                                                        |    |
| File Ordering Mechanism                                             |    |
| The Submission Item Label Can Be Changed after the File Is Uploaded |    |
| Removing Files                                                      |    |
| Uploading a Compressed File                                         |    |
| Selecting File Format                                               |    |
| Selecting Item Type                                                 |    |
| Uploading arXiv Files from the Los Alamos National Laboratory       |    |
| Author PDF Approval                                                 |    |
| Fees and Payments                                                   |    |
| Submission Fees                                                     |    |
|                                                                     |    |

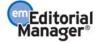

| Other Fees                                            |    |
|-------------------------------------------------------|----|
| Additional Views of the 'Fees and Payments' Page      |    |
| Tracking the Progress of a Submission                 | 40 |
| Other Author Access to Submissions                    |    |
| Managing Other Authors                                |    |
| Submitting Revised Manuscripts                        |    |
| View Submission                                       |    |
| File Inventory                                        |    |
| Attachments                                           |    |
| Submit Revision                                       | 45 |
| Respond to Reviewers                                  | 45 |
| Decline to Revise                                     |    |
| Reinstate a Declined Revision                         |    |
| View Decision                                         |    |
| Invited and Commissioned Papers                       | 46 |
| Invited Author's Perspective                          |    |
| Viewing Correspondence History                        | 47 |
| Author Rebuttal of a Rejected or Withdrawn Submission |    |
| Artwork Quality Check                                 |    |
| Displaying AQC Results                                |    |
| eXtyles                                               |    |

# **Author Tutorial**

# **Author Software Requirements**

Authors using Editorial Manager must have Adobe Acrobat Reader (a PDF reader) installed. To install this software, download the free Adobe Acrobat Reader at the following address:

http://get.adobe.com/reader/

Users should contact their IT department if they experience difficulty installing or utilizing this software. Adobe also offers a help database for the free Reader at this address:

http://www.adobe.com/support/reader/

For general Software and Hardware requirements when using EM, please use the following link:

http://www.editorialmanager.com/homepage/homefaq10.html

A pop-up alert box is displayed if the system is accessed with an unsupported browser.

# **Registering with the Publication's EM Site**

A set of menu options is available at the top of the screen on the main navigation menu. Click on 'REGISTER'.

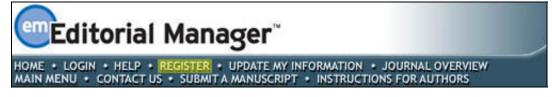

The following screen will be displayed:

|                                                                                                    | Please Enter The Following                                                                                                    | Insert Special Character                                                                                                    |
|----------------------------------------------------------------------------------------------------|----------------------------------------------------------------------------------------------------|----------------------------------------------------------------------------------------------------|
| PRE-<br>REGISTRATION                                                                                             | First Name*                                                                                                    |                                                                                                    |
| PAGE                                                                                                    | Last Name*                                                                                                    |                                                                                                    |
| To register to use the Editorial<br>Manager system, please enter<br>the reguested information.                   | E-mail Address*                                                                                                    |                                                                                                    |
| Upon successful registration,<br>you will be sent an e-mail with<br>instructions to verify your<br>registration. | Reviewer, or Editor) in this system, pleas<br>delays or prevent the processing of any<br>unsure if you are already registered, clic<br>If you are registering again because you<br>changes must be made to your existing i | review or manuscript you submit. If you are<br>k the 'Forgot Your Password?' button.<br>want to change your current information, |
|                                                                                                    | Cancel Forgot Your P                                                                                                    | assword? Continue >>                                                                                                    |
|                                                                                                    |                                                                                                    |                                                                                                    |
|                                                                                                    |                                                                                                    |                                                                                                    |

Fill in the Required Pre-Registration information and click 'Continue >>' when done. There will then be a 'Duplicate Registration Check'.

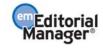

#### **Duplicate Registration Check**

EM will check whether a user is already registered, once the First Name, Last Name and E-Mail Address fields have been entered. Click on the button labeled 'Continue'. This will execute a search of the database for a duplicate record.

**Note:** It is important that users enter their name exactly as they are known. It is not unusual for variations in spelling to cause duplicate entries in the database.

#### **Possible Outcome of Duplicate User Test**

If a match is found (i.e., presence of duplicates), the user will not be able to proceed with the Registration. The user may opt to receive an e-mail containing the Username and Password associated with the e-mail address that is already in the system.

|                              | Duplicate Registration                                                                                                    |
|------------------------------|----------------------------------------------------------------------------------------------------|
| PRE-<br>REGISTRATION<br>PAGE | The data you entered indicates that you have already registered for Editorial Manager.<br>Would you like us to send an e-mail to Wendy@emtesting.co.uk with the Username and<br>Password? |
|                              | Yes No                                                                                                    |

Users should click on 'Yes' if they could already be registered. If the user is certain that he or she is not already registered, he or she should click on 'No'. The system will then present the '*Registration*' page, which provides an option to change First Name, Last Name, E-Mail Address or all three fields.

If no matches are found (i.e. no duplicates), then proceed to the second step, the Registration process.

#### **Registration Process**

The following screens will be displayed:

| Registration Page | Personal Information       |                                                                                                    | Insert Special Character                              |
|-------------------|----------------------------|----------------------------------------------------------------------------------------------------|-------------------------------------------------------|
| Registration rage | Title                      | Mr.                                                                                                    |                                                       |
|                   | First Name *               | Michael                                                                                                    |                                                       |
|                   | Middle Name                |                                                                                                    |                                                       |
|                   | Last Name *                | Smith                                                                                                    |                                                       |
|                   | Degree *                   | Ph.D.                                                                                                    | (Ph.D., M.D., Jr., etc.)                              |
|                   | Preferred Name             |                                                                                                    | (nickname)                                            |
|                   | Primary Phone              |                                                                                                    | (including country code)                              |
|                   | Secondary Phone            |                                                                                                    | (including country code)                              |
|                   | Secondary Phone is for     | Mobile 🔿 Beeper 🔿 Home 📀                                                                                                    | Work 🔿 Admin. Asst. 🔿                                 |
|                   | Fax Number                 |                                                                                                    | (including country code)                              |
|                   | E-mail Address *           | mikesmith@ariessys.com                                                                                                    |                                                       |
|                   |                            | If entering more than one e-mail ac<br>colon between each address (e.g.,<br>joe@thejournal.com;joe@yahoo.com<br>Entering a second e-mail address fr<br>provider decreases the chance that<br>e-mails sent to you from online sys | i)<br>om a different e-mail<br>SPAM filters will trap |
|                   | Preferred Contact Method * | E-mail 💿 Fax 🔿 Postal Mail 🔿                                                                                                    | Telephone 🔿                                           |
|                   |                            |                                                                                                    |                                                       |

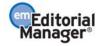

| Institution Related Infor | nation Insert Special Character |
|---------------------------|---------------------------------|
| Position                  |                                 |
| Institution               |                                 |
| Department                |                                 |
| Street Address            |                                 |
|                           |                                 |
|                           |                                 |
|                           |                                 |
| City                      |                                 |
| State or Province         |                                 |
| Zip or Postal Code        |                                 |
| Country *                 | Please choose a country         |
| Address is for *          | Work  Home Other O              |
| Available as a Reviewer?  | Yes O No O                      |
|                           |                                 |

**Note:** Information fields marked with asterisks (\*) cannot be left empty.

A user may indicate to the Publication that he or she is available as a Reviewer, by selecting "Yes" in response to the question, 'Are you available as a Reviewer?'

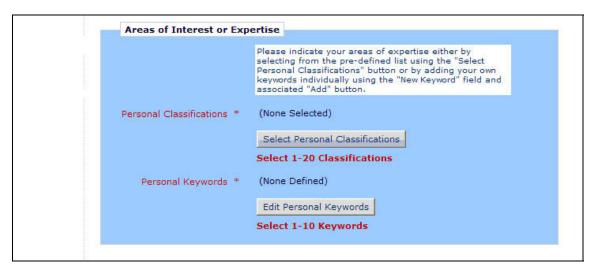

If the Publication is using classifications, users may also select Personal Classifications from a predefined list.

**Note:** If the Editorial Office has set up Classifications as a required field, users must select one or more areas of expertise from this predefined list.

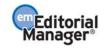

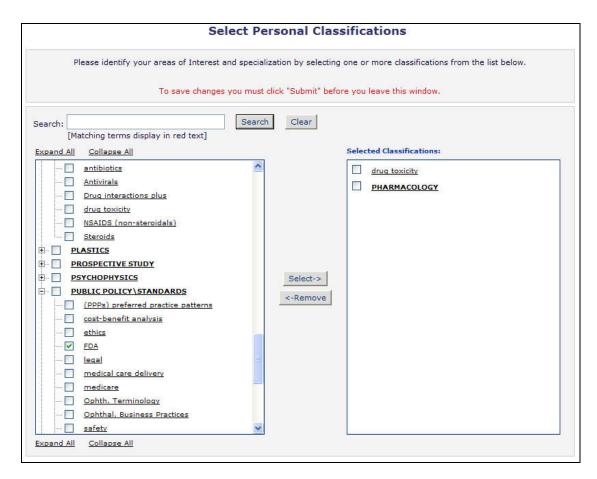

Users can click on 'Select Personal Classifications' to access the screen to enter areas of expertise. The predefined list can be expanded or collapsed by clicking the [+] or [-] checkboxes. To add a Personal Classification, check the appropriate classification, and click on the 'Select' button. The number of Personal Classifications allowed is determined by the Publication. When all of the appropriate areas of expertise have been selected, click on the 'Submit' button on the bottom of the page.

If the publication has Classification Ranking enabled, users may be asked to specify levels of personal expertise for their selected Personal Classifications.

| Areas of Interest or Expert | ise                                                                                                    |
|-----------------------------|----------------------------------------------------------------------------------------------------|
|                             | Please indicate your areas of expertise either by<br>selecting from the pre-defined list using the "Select<br>Personal Classifications" button or by adding your own<br>Personal Keywords individually using the "Edit Personal<br>Keywords" button. |
| Personal Classifications    | 10: First Major Term No Ranking Selected                                                                                                    |
|                             | Select Personal Classifications Rank Personal Classifications                                                                                                    |

Clicking the 'Rank Personal Classifications' button will direct you to a pop-up window where users have the option to rank their experience level for each Classification as 'Low', 'Medium' or 'High'.

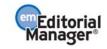

| Please rate your level of academic interest and expertise by selecting |                 |                                          |          |        |  |
|------------------------------------------------------------------------|-----------------|------------------------------------------|----------|--------|--|
| Classification                                                         |                 | Experience Ranking Remove Classification |          |        |  |
| 10: <u>First Major Term</u>                                            | ⊙ None Selected | OLow                                     | 🔘 Medium | 🔿 High |  |
| 20: Second Major Term                                                  | • None Selected | OLow                                     | OMedium  | ◯ High |  |
| 30: Third Major Term                                                   | None Selected   | OLow                                     | OMedium  | ◯ High |  |

If the Publication is using Personal Keywords, users may enter free-form Keywords that identify areas of expertise not included in the predefined Personal Classifications list.

**Note:** If the Editorial Office has set up Personal Keywords as a requirement, users must enter the minimum number of Keywords indicated.

|                           | Current Keywords                    |                    |
|---------------------------|-------------------------------------|--------------------|
| Edit Personal<br>Keywords |                                     | Enter 2-5 Keywords |
|                           | Oncology Pharmaceuticals            | <u>Remove</u> Edit |
|                           | New Keyword: Therapy and Counseling | Add                |
|                           | Close                               |                    |

Click on 'Edit Personal Keywords' to access the screen to enter free-form areas of expertise. To add a new Keyword, simply type the Keyword(s) into the 'New Keyword' field and click on 'Add'. Click on 'Close' after all Personal Keywords have been entered.

| Choose A User Name              |                                                                                                    |
|---------------------------------|----------------------------------------------------------------------------------------------------|
|                                 | The username you choose must be unique within the<br>system.<br>If the one you choose is already in use, you will be<br>asked for another. |
| Enter preferred user name       | Mike                                                                                                    |
| Once you have filled in the rec | uired information, click the button below.                                                                                                 |
|                                 | Continue >>                                                                                                    |

At the bottom of the form, a preferred username must be selected. Failure to enter a username or any other required information for registration will result in the following warning:

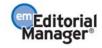

| ERROR NOTICE | Your preferred username was not entered.<br>Your Personal Classifications were not entered.<br>Please use the button below to go back to the Previous Page and enter the missing<br>information. |
|--------------|----------------------------------------------------------------------------------------------------|
|              | < Previous Page                                                                                                    |
|              |                                                                                                    |

Note: Users must remember this username in order to access the Publication's EM System

When satisfied with the information that has been provided, click the 'Continue >>' button at the bottom to proceed.

A '*Registration Confirmation*' page will appear. Please ensure that everything is spelled correctly, and that the e-mail address is correct.

| CONFIRM<br>REGISTRATION | Please confirm the following very important information:         First Name:       Darren         Last Name:       Morrison         Username:       Dazza         Email Address:       darren@emtesting.co.uk         Country:       BELGIUM                                                 |  |
|-------------------------|----------------------------------------------------------------------------------------------------|--|
|                         | If any of the information above is incorrect, please click the 'Previous Page' button<br>below to go back and make the necessary correction(s) and submit the form again.<br>If the information is correct and you wish to complete your registration, click the<br>'Continue' button below. |  |

If all fields are correct, click on 'Continue >>'. The registration process is now complete, and the user may check their e-mail for the password sent by Editorial Manager.

#### **Custom Registration Questions**

If the Publication has opted to require that users respond to registration questions, the following step will appear before the registration process can be completed. A box with an asterisk next to it indicates required information.

|              | Required Questions                                                                                       |  |
|--------------|----------------------------------------------------------------------------------------------------|--|
| Registration |                                                                                                    |  |
| Questions    | Please respond to the question(s) below by checking the box(s) and clicking Continue:                    |  |
|              | * I have read and understand the Registered User Agreement and agree to be<br>bound by all of its terms. |  |
|              | $\square$ * I have read and understand the Privacy policy and agree to be bound by all of its terms.     |  |
|              | << Previous Page Continue >>                                                                             |  |
|              |                                                                                                    |  |

Once all necessary information has been provided, click on the 'Continue >>' button to proceed.

#### **Multiple E-Mail Address Request**

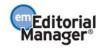

It is strongly suggested that users enter a second e-mail address. If the system e-mails get caught in a SPAM filter for one e-mail address, users can receive the e-mail at a secondary e-mail address from a different service provider (i.e. Yahoo, AOL, etc.).

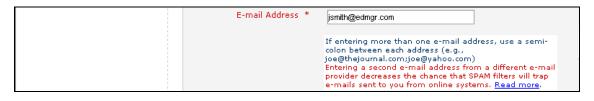

When the 'Read more' link is selected, this warning will be displayed:

| Microso | ft Internet Explorer 🛛 🔀                                                                                                    |
|---------|----------------------------------------------------------------------------------------------------|
| 1       | SPAM Information! Some e-mail systems have SPAM filters in place that may<br>inadvertently trap e-mails sent to you from online systems. We strongly suggest that<br>you enter a second e-mail address, if you have one, to ensure that you receive all<br>e-mails sent from the system. The second e-mail address should be from a different<br>e-mail provider, such as a personal e-mail address not associated with your university,<br>institution or organization. |
|         | ОК                                                                                                    |

# **Logging In**

Users can begin to use the system once they have received a notification e-mail from the Editorial Office containing the username and password.

Go to the Publication's EM website. At the top of the navigation main menu a set of menu options is available. Click on 'LOGIN'- as shown below:

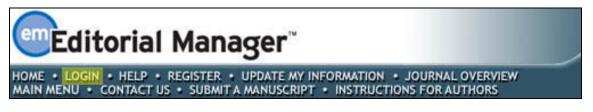

The Editorial Manager Log-In screen will be displayed. Enter the username and password in the appropriate fields. Click on the 'Author Login' button. This will display the 'Author Main Menu' which will contain a list of functions that may be performed in the system.

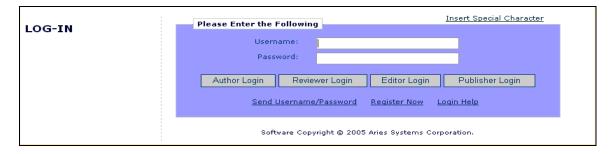

**Note:** If users have multiple roles with the Publication, it is possible to set up a default login role. The option to do this can be found by clicking on the 'Update My Information' link on the main navigation menu.

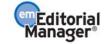

Once a user has successfully logged in, the 'Author Main Menu' will display 'Incomplete Submissions,' 'Submissions Waiting for Author's Approval' and 'Submissions Being Processed' links. These links are also referred to as 'Folders'. The number of submissions in process in each folder will be displayed by the side of the entry.

| AUTHOR MAIN<br>MENU | New Submissions<br><u>Submit New Manuscript</u><br>Incomplete Submissions (0)<br>Submissions Waiting for Author's Approval (0)<br><u>Submissions Being Processed</u> (4)                            |
|---------------------|----------------------------------------------------------------------------------------------------|
|                     | Revisions<br>Submissions Needing Revision (0)<br>Incomplete Submissions Being Revised (0)<br>Revisions Waiting for Author's Approval (0)<br>Revisions Being Processed (0)<br>Declined Revisions (0) |
|                     | Decisions<br>Submissions with a Decision (0)                                                                                                    |

## **Time Zone Display**

Depending on the configuration of your publication, you may see a 'Time Zone Footer' frame when logged into Editorial Manager. This displays the current site time as well as your local time. Clicking on the link 'Site time' brings up a pop-up window providing additional time zone information.

| Editorial Proposal Menu | Production Tasks                                             | = |
|-------------------------|--------------------------------------------------------------|---|
|                         |                                                              |   |
| Managing Editor         | Search Search Submissions   Search People                    |   |
| Main Menu               |                                                              |   |
| Quick Searches:         | Editor 'To-Do' List                                          |   |
| RADT Test               | My Pending Assignments (3)<br>New Submissions (1)            |   |
|                         | Revised Submissions (0)                                      | v |
|                         | Your Time: 14:07, 11 July • <u>Site Time: 14:07, 11 July</u> |   |

# Multi-Language Toggle

If your publication provides access to secondary languages, you will see the 'language drop-down' in the top right corner of your screen as part of the main menu bar area. Here you may choose to display the site in a language other than the Publication's default language by selecting from the list of available languages.

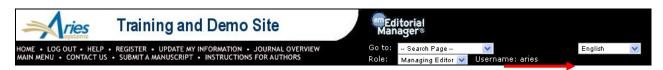

If you switch to an alternate language, your preference will be saved by the system and the site will display in that language at each subsequent login. Your preferred language is recorded as the one most recently displayed.

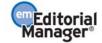

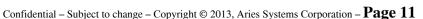

# **Changing Passwords**

Users may change their password at any time, but must first be logged in to the system. From the main navigation menu at the top of the screen (see below) select 'UPDATE MY INFORMATION'.

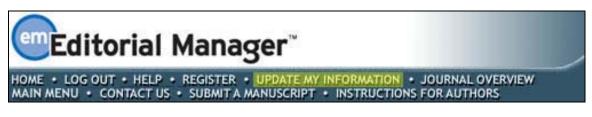

The 'Update My Information' page dialog boxes will be displayed:

| UPDATE MY                                                                                                   | Login Information         | Insert Special Character                                                                                                    |
|----------------------------------------------------------------------------------------------------|---------------------------|----------------------------------------------------------------------------------------------------|
| INFORMATION                                                                                                 |                           | The username you choose must be unique within the<br>system.<br>If the one you choose is already in use, you will be<br>asked for another.              |
| make the changes on the form<br>and click Update. Required<br>fields have an asterisk next to<br>the label. | User Name *<br>Password * | Vendy<br>Wendy                                                                                                    |
|                                                                                                    |                           | The default login role is the user role that will be used if<br>you strike the enter key when logging in and you have<br>not made a specific selection. |
|                                                                                                    | Default Login Role:       | Author                                                                                                    |

The user will then be redirected to the Registration screen, where all of the personal information currently available to the Publication is displayed, and may be updated as needed.

Once changes have been made, click on the 'Submit' button. EM will check to see if all of the required fields have been entered – if not, the following warning will be displayed:

|                                  | Required Field Warning                                                                                                    |
|----------------------------------|----------------------------------------------------------------------------------------------------|
| CONFIRM<br>INFORMATION<br>UPDATE | One or more required fields are not filled in. If you wish to enter the missing information, click 'Previous Page' to go to the previous page or you may click 'Continue' to submit the changes you did make and proceed. |
|                                  | Continue to submit the changes you did make and proceed.           << Previous Page                                                                                                    |
|                                  |                                                                                                    |

Users may return to the information pages (click on the '<< Previous Page' button) or can simply click on the button labeled 'Continue'.

## Send Username/Password

If a user has an existing account in the system they may choose to recover this information by using the 'Send Username and Password' link found on the '*Log-In*' page.

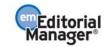

| LOG-IN | Please Enter the Following                                                         |
|--------|------------------------------------------------------------------------------------|
|        | Username:<br>Password:<br>Author Login Reviewer Login Editor Login Publisher Login |
|        | Software Copyright © 2005 Aries Systems Corporation.                               |

Upon clicking the 'Send Username and Password' link the user will be directed to enter their first name, last name and e-mail address. If the system finds an existing record matching the provided information an e-mail containing the user's username and password will be sent to the address on record.

**Note:** Some sites will reset the user's password when it is request with a temporary password. In those cases the user will need to log into the site and update their password after recovering their account.

# **Entering Unavailable Dates**

EM allows authors to enter Unavailable Dates from the Additional Information section of the update my personal information page. These unavailable dates can then be taken into account when Editors invite Authors to submit manuscripts.

| Additional Information | Unavailable Dates |  |
|------------------------|-------------------|--|
|                        | Cancel Submit     |  |

Authors enter dates for which they are not available and provide a short reason for their unavailability. Authors can also enter up to three potential substitutes.

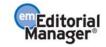

| Add Unavailable Date      |                                                                                                    |  |  |
|---------------------------|----------------------------------------------------------------------------------------------------|--|--|
|                           | re unavailable. This information will be taken into consideration when your<br>so enter details of up to three people who the publication may contact in your |  |  |
|                           | Cancel Submit                                                                                                    |  |  |
| Please Enter the Followin | ig                                                                                                    |  |  |
| Start Date:               | Insert Special Character<br>(mm/dd/yyyy)                                                                                                    |  |  |
| End Date:                 | (mm/dd/yyyy)                                                                                                    |  |  |
| Reason:                   |                                                                                                    |  |  |
|                           |                                                                                                    |  |  |
| Substitute Information    |                                                                                                    |  |  |
| First Substitute Name:    |                                                                                                    |  |  |
| First Substitute E-mail:  |                                                                                                    |  |  |
| Second Substitute Name:   |                                                                                                    |  |  |
| Second Substitute E-mail: |                                                                                                    |  |  |
| Third Substitute Name:    |                                                                                                    |  |  |
| Third Substitute E-mail:  |                                                                                                    |  |  |
|                           |                                                                                                    |  |  |
|                           | Cancel Submit                                                                                                    |  |  |

# Submitting a Manuscript

Once an author has logged into the system, the Author Main Menu will be displayed:

| AUTHOR MAIN<br>MENU | New Submissions<br>Submit New Manuscript<br>Incomplete Submissions (0)<br>Submissions Waiting for Author's Approval (0)<br><u>Submissions Being Processed</u> (4)                                   |
|---------------------|----------------------------------------------------------------------------------------------------|
|                     | Revisions<br>Submissions Needing Revision (0)<br>Incomplete Submissions Being Revised (0)<br>Revisions Waiting for Author's Approval (0)<br>Revisions Being Processed (0)<br>Declined Revisions (0) |
|                     | Decisions Submissions with a Decision (0)                                                                                                    |

Click on the on the 'Submit New Manuscript' link. This will display the Submit New Manuscript menu. Authors will be asked to enter data that is associated with the manuscript – this can include text, images and descriptions. Some of this information will be mandatory; other items will be optional. Each submission step is outlined below. This information is customized by the Publication; therefore, some steps may or may not be part of the submission process.

#### **Submission Step Limits**

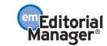

The Editorial Office has the ability to restrict the number of words or characters used for the following submission steps:

- o Full Title
- o Short Title
- o Abstract
- o Comments
- o Authors
- Keywords
- o Classifications

The word or character count is made available at the time of submission if this feature has been enabled:

| New Submission                                                                            | Insert Special Character Please Enter Comments                                                                                                    |
|-------------------------------------------------------------------------------------------|----------------------------------------------------------------------------------------------------|
| Frequently Asked Questions  ✓ Select Article Type  ✓ Enter Title  Add/Edit/Remove Authors | If required, the following text is added and is editable: Comments are required for<br>Submission. Enter any comments you would like to send to the editorial office. These<br>comments do not appear in your manuscript. |
| Select Section/Category                                                                   | Limit 150 words                                                                                                    |
| Enter Keywords                                                                            |                                                                                                    |
| Select Classifications Additional Information                                             |                                                                                                    |
| <ul> <li>➡ Enter Comments</li> <li>✓ Suggest Reviewers</li> </ul>                         |                                                                                                    |
| ✓ Oppose Reviewers                                                                        |                                                                                                    |
| Select Region of Origin                                                                   | ×                                                                                                    |
| Attach Files                                                                              | Previous Next                                                                                                    |

If the word or character count limitations imposed by the Publication have been exceeded, the user may not continue on to the next step. If this is the case, a warning box will appear if the user clicks 'Next'.

| New Submission                                   | Please Enter The Full Title of Your Submission                                                                                                    |
|--------------------------------------------------|----------------------------------------------------------------------------------------------------|
| Frequently Asked Questions                       |                                                                                                    |
| Select Article Type                              | Entering a Full Title is Required for Submission.<br>Enter the title of your manuscript. You cannot submit a manuscript without a title.                                                                |
| Add/Edit/Remove Authors                          | Full Title (Limit 4 words) Word Count: 7                                                                                                    |
| Select Section/Category Submit Abstract          | New EM Submission Steps Have Been Created                                                                                                    |
| Enter Keywords                                   | Microsoft Internet Explorer                                                                                                    |
| Select Classifications<br>Additional Information | WARNING: The limit for Full Title is 4 words, and you entered 7 words. Click 'Cancel' to go back and shorten your Full<br>Title. Click 'OK' to proceed without shortening your Full Title at this time. |
| Enter Comments                                   | OK Cancel                                                                                                    |
| Oppose Reviewers Request Editor                  |                                                                                                    |
| Select Region of Origin<br>Attach Files          |                                                                                                    |
|                                                  | Previous Next                                                                                                    |

Once the word or character requirement has been met, the user may click 'Next' to proceed to the next submission step.

#### **Secondary Submission Fields**

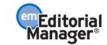

Depending on the publication's settings, secondary fields may display for the 'Full Title', 'Short Title', 'Abstract', and 'Keywords' fields during the submission process. These are typically used to capture the information stored in the primary fields, but in another language or format. The secondary field will follow the primary field in the interface. For more information on how to use these fields consult the journal's submission instructions.

| Full Title           |   |
|----------------------|---|
|                      |   |
|                      |   |
|                      |   |
|                      |   |
|                      |   |
|                      |   |
| Secondary Full Title | 2 |
|                      |   |
|                      |   |
|                      |   |
|                      |   |
|                      |   |
|                      |   |
|                      | / |

#### **Select Article Type**

The first step of the EM manuscript submission process is to select an Article Type, which is a required step in the submission process. Using the drop-down menu, select the Article Type that best describes the manuscript. The Article Type designation determines which additional steps will be displayed. (For example, an Abstract may not be part of a 'Letter to the Editor'; therefore, that step will not appear in the process if that article type has been selected.) Click 'Next' to proceed or 'Previous' to make changes on the previous screen.

| W SUBMISSION Please Select an Article                                                                                                    | е Туре                                                                                                    |
|----------------------------------------------------------------------------------------------------|----------------------------------------------------------------------------------------------------|
| elect Article Type Choose the article type of                                                                                                    | is Required for Submission.<br>• your manuscript from the pull-down menu.                                                         |
| Add/Edit/Remove Authors Select Section/Category Choose Article Type Submit Abstract Enter Keywords Select Classifications Additional Information Enter Comments | Manuscript None Test Article Terms of Agreement Manuscript Research Paper Rapid Communication Case Report Annual Meeting Abstract |
| equest Editor<br>elect Region of Origin                                                                                                    |                                                                                                    |

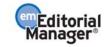

#### **Enter Article Title**

An Article Title is the first required step in the submission process. Enter the title of the submission in the space provided. Click 'Next' when the title has been entered.

| New Submission             | Please Enter The Full Title of Your Submission                                                                                           |
|----------------------------|----------------------------------------------------------------------------------------------------|
| Frequently Asked Questions |                                                                                                    |
| ✓ Select Article Type      | Entering a Full Title is Required for Submission.<br>Enter the title of your manuscript. You cannot submit a manuscript without a title. |
| ➡ Enter Title              |                                                                                                    |
| Add/Edit/Remove Authors    | Full Title                                                                                                    |
| Select Section/Category    | New EM Submission Steps                                                                                                    |
| Submit Abstract            |                                                                                                    |
| Enter Keywords             |                                                                                                    |
| Select Classifications     |                                                                                                    |
| Additional Information     |                                                                                                    |
| Enter Comments             |                                                                                                    |
| Suggest Reviewers          |                                                                                                    |
| Oppose Reviewers           |                                                                                                    |
| Attach Files               |                                                                                                    |
|                            |                                                                                                    |
|                            | Previous Next                                                                                                    |

## **Enter Short Title**

If the Editorial Office has enabled this step, authors may be required to enter a Short Title in a text box that appears directly below the Enter Article Title Box:

| Frequently Asked Questions |                                                                                                    |  |
|----------------------------|----------------------------------------------------------------------------------------------------|--|
| ✓ Select Article Type      | Entering a Full Title is Required for Submission.<br>Enter the title of your manuscript. You cannot submit a manuscript without a title. |  |
| Enter Title                | Enter the title of your manuscript, rod cannot submit a manuscript without a title.                                                      |  |
|                            | Full Title                                                                                                    |  |
|                            |                                                                                                    |  |
|                            |                                                                                                    |  |
|                            |                                                                                                    |  |
|                            |                                                                                                    |  |
|                            |                                                                                                    |  |
|                            |                                                                                                    |  |
|                            |                                                                                                    |  |
|                            |                                                                                                    |  |
|                            |                                                                                                    |  |
|                            | Short Title                                                                                                    |  |
|                            |                                                                                                    |  |
|                            |                                                                                                    |  |

If the Editorial Office has chosen to limit the Short Title submission step to a certain number of characters, Authors will not be able to type past the allotted amount.

#### **Add/Edit/Remove Authors**

The Author submitting the manuscript will be listed as the Corresponding Author by default. Only the Corresponding Author will receive any e-mail notifications from the system. The designated Corresponding Author may be changed,

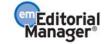

but this person must be a registered Editorial Manager user, because he or she will need to be contacted throughout the submission process. Other Authors do not need to be registered in the system, but may be included for the purpose of appearing in the list of all Authors. A first name and last name are required.

| NEW SUBMISSIC                                                                                                    | N          | Please E                                                     | Enter the Fol                                                                     | lowing                                                                              |                                                         |                          |
|----------------------------------------------------------------------------------------------------|------------|--------------------------------------------------------------|-----------------------------------------------------------------------------------|-------------------------------------------------------------------------------------|---------------------------------------------------------|--------------------------|
| Frequently Asked Question  ✓ Enter Title  ✓ Select Article Type  → Add/Edit/Remove Authon Select Section/Category Submit Abstract                                   |            | Author'.<br>author of<br>entered,<br>enter the<br>labeled 'F | The order of the<br>the manuscri<br>separated by<br>new correspo                  | he authors ma<br>pt may be ind<br>commas (M.C<br>inding author'<br>f this is the co | licated. Multiple Academ<br>)., PhD, JD). To change     | ng the arrows. The first |
| Enter Keywords<br>Enter Keywords<br>Select Classifications<br>Additional Information<br>Enter Comments<br>Request Editor<br>Select Region of Origin<br>Attach Files |            | Aca                                                          | First Nam<br>Middle Init<br>Last Nam<br>demic Degree<br>Affiliati<br>E-mail Addre | ial                                                                                 |                                                         |                          |
|                                                                                                    |            |                                                              |                                                                                   |                                                                                     | ect if this is the corresponded Add Author revious Next | onding author 🗌          |
|                                                                                                    | First Name | Middle<br>Initial                                            | Last Name                                                                         | Academic<br>Degree                                                                  | Affiliation                                             | E-mail Address           |
| First Author                                                                                                    | Wendy      |                                                              | Moore                                                                             | PhD                                                                                 | Brookside University                                    | WW@emtesting.co.uk       |

The Author can designate the order in which Other Authors, including the Corresponding Author, should be listed. After the Additional Author information has been entered, the list of Authors can be reordered by entering the desired display rank in the 'Order' column and clicking the 'Update Author Order' button. The Author with "1" in the 'Order' box has the label of "First Author". The Corresponding Author does not have to be listed first, and can appear anywhere in the list (including at the top of the list as the First Author).

#### **Note:** The user who begins the manuscript submission process is, by default, the Corresponding Author.

To change the Corresponding Author, first enter the name of the new Corresponding Author in the textboxes and click the checkbox next to 'Please select if this is the Corresponding Author'. If the person entered is not registered with Editorial Manager, the user will be unable to designate him/her as the Corresponding Author until that user has been registered. If this person is registered with Editorial Manager, his or her username must be entered. However, please note that if the Corresponding Author is changed, once the manuscript has been submitted, the user who has entered the submission will no longer be considered the Corresponding Author and will not be able to access the manuscript. The new Corresponding Author will receive an e-mail when the PDF is built, asking him or her to log into EM to view and approve the submission before it can be sent to the Editorial Office.

Be aware that the journal may require or make optional secondary fields for the Co-Authors' name and address information including personal identifiers such as ORCID or PubMed Author ID. These fields are intended to store the information kept in the primary fields in a secondary language or format. If you have any questions about what should be provided for these fields, consult the publication's submission policies.

**Note:** Publications may choose to require that all co-authors are listed with unique e-mail addresses

Click 'Next' to proceed.

Corresponding Author

#### Select Section/Category

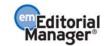

The Section/Category list is used by the Author to indicate that his/her submission belongs to a particular 'Section' of the Publication or belongs to a particular 'Category' within the contents of the Publication. This step may be optional, required or hidden by the Editorial Office so the Author may not see it.

| JBMISSION                                   | Please Select Section/Category                                                           |
|---------------------------------------------|------------------------------------------------------------------------------------------|
| Asked Questions                             | Select the Section or Category related to your manuscript from the drop-down menu below. |
| cle Type<br>Remove Authors<br>tion/Category | Please Choose None                                                                       |
| words                                       | Previous                                                                                 |
| ifications                                  |                                                                                          |
| Information                                 |                                                                                          |
| ients                                       |                                                                                          |
| tor                                         |                                                                                          |
| of Origin                                   |                                                                                          |
|                                             |                                                                                          |

Click 'Next' to proceed.

#### Submit Abstract

The 'Submit Abstract' step allows the Author to type or copy and paste the manuscript's Abstract into a textbox. This also may be an optional, required or hidden step.

| NEW SUBMISSION Please Enter Abstract                                                                                                   |                                  |
|----------------------------------------------------------------------------------------------------|----------------------------------|
|                                                                                                    |                                  |
| requently Asked Questions                                                                                                    |                                  |
| Enter Title Enter the abstract of your manuscript into the text box below. The abstract of processing program; however, the formatting | ract may be cut<br>will be lost. |
| Select Article Type                                                                                                    |                                  |
| Add/Edit/Remove Authors                                                                                                    | ~                                |
| Select Section/Category                                                                                                    |                                  |
| Submit Abstract                                                                                                    |                                  |
| Enter Keywords                                                                                                    |                                  |
| Select Classifications                                                                                                    |                                  |
| Additional Information                                                                                                    |                                  |
| Enter Comments                                                                                                    |                                  |
| Request Editor                                                                                                    |                                  |
| Select Region of Origin                                                                                                    |                                  |
| Attach Files                                                                                                    | ~                                |
| Previous Next                                                                                                    |                                  |

Click 'Next' to proceed.

#### **Enter Keywords**

Enter the keywords for the manuscript, with each keyword separated by a semicolon (for example: active vitamin D; parathyroid hormone-related peptide; hypercalcemia; bone resorption). This may be an optional, required or hidden step.

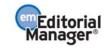

| NEW SUBMISSION                                                   |                                                                                                    | Insert Special Character |
|------------------------------------------------------------------|----------------------------------------------------------------------------------------------------|--------------------------|
|                                                                  | Please Enter Keywords                                                                                                    |                          |
| Frequently Asked Questions                                       |                                                                                                    |                          |
| <ul> <li>✓ Enter Title</li> <li>✓ Select Article Type</li> </ul> | Enter Keywords separated by semicolons. e.g., active<br>related peptide; hypercalcemia; bone resorption.<br>Each individual keyword may be up to 256 characters |                          |
| Add/Edit/Remove Authors                                          |                                                                                                    |                          |
| Select Section/Category                                          | Heart;Lungs;Liver                                                                                                    |                          |
| Submit Abstract                                                  |                                                                                                    |                          |
| Select Classifications                                           |                                                                                                    |                          |
| Enter Comments                                                   |                                                                                                    |                          |
| Request Editor                                                   |                                                                                                    |                          |
| Select Region of Origin<br>Attach Files                          |                                                                                                    |                          |
|                                                                  |                                                                                                    |                          |
|                                                                  | Previous Next                                                                                                    |                          |

Click 'Next' to proceed.

#### **Select Classifications**

| NEW SUBMISSION                                                                                                    | Please Select Classifications                                                                                                    |
|----------------------------------------------------------------------------------------------------|----------------------------------------------------------------------------------------------------|
| <ul> <li>✓ Enter Title</li> <li>✓ Select Article Type</li> <li>Add/Edit/Remove Authors</li> <li>Select Section/Category</li> <li>Submit Abstract</li> <li>✓ Enter Keywords</li> <li>✓ Select Classifications</li> <li>Additional Information</li> <li>Enter Comments</li> <li>Request Editor</li> </ul> | Click 'Select Document Classifications' to open a window containing a list of the<br>classifications pertaining to this journal. Click the checkbox next to any classification<br>you wish to select. You may select as many classifications as is appropriate. Click<br>'Submit' when you are done.<br>Select Document Classifications<br>Previous Next |
| Select Region of Origin<br>Attach Files                                                                                                    |                                                                                                    |

Click 'Select Document Classifications' to open a window containing a list of the classifications used by the Publication. Classifications can be viewed as a predetermined list of terms associated with a manuscript. The Editorial Office can cross-reference Manuscript Classifications with Personal Classifications of potential Reviewers to find qualified Reviewers.

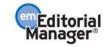

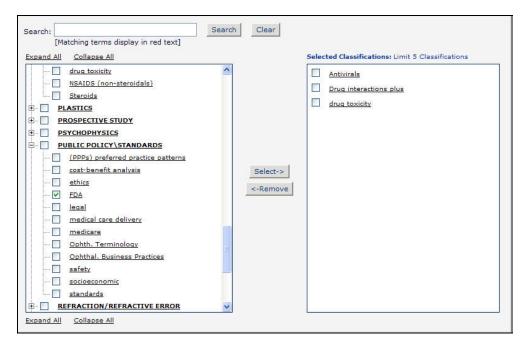

Click the checkbox next to any classification to be selected. Authors may select as many classifications as appropriate. Click 'Submit' when finished. This may be an optional, required, or hidden step.

Click 'Next' to proceed.

#### **Additional Information**

The submission step called 'Additional Information' allows the Publication to create custom questions that can be answered during the Submit Manuscript process. The questions in this step are defined by the Publication and may be mandatory. Examples of questions include: 'How many pages is the manuscript?' and 'Do you have color images?'.

| NEW SUBMISSION                   |                                                                                                    |
|----------------------------------|----------------------------------------------------------------------------------------------------|
| NEW SUBMISSION                   | Please Enter The Following                                                                                                    |
| Frequently Asked Questions       |                                                                                                    |
| ✓ Enter Title                    | Additional Information is Required for Submission.                                                                                                    |
| ✓ Select Article Type            | Please respond to the questions/statements below.                                                                                                    |
| Add/Edit/Remove Authors          |                                                                                                    |
| Select Section/Category          | Has the paper being submitted ever been reviewed by another Journal?<br>Answer Required                                                                      |
| Submit Abstract                  |                                                                                                    |
| ✓ Enter Keywords                 | · · · · · · · · · · · · · · · · · · ·                                                                                                    |
| Select Classifications           |                                                                                                    |
| Additional Information           | Can you indicate whether all experimental work carried out for this submission has followed<br>all necessary guidelines? Please specify details.             |
| Enter Comments<br>Request Editor | Answer Required                                                                                                    |
| Select Region of Origin          |                                                                                                    |
| Attach Files                     |                                                                                                    |
|                                  | Please state that you have read the terms and conditions and agree to be bound by them<br>(terms and conditions can be <u>found here.</u><br>Answer Required |
|                                  |                                                                                                    |

Some questions may be configured with multiple steps, dependant on previous responses. In these cases new subquestions will appear as you answer a question with multiple parts.

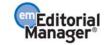

| the creation of th | nstitution receive grant funding as part of the research that went into<br>is submission? |
|--------------------|-------------------------------------------------------------------------------------------|
| C                  | ) Please select a response                                                                |
|                    | Yes - We received grant funding                                                           |
|                    | ) No - There was no grant funding as part<br>this study                                   |
| How many           | funding sources did you have?                                                             |
|                    | Two                                                                                       |
| First              | Funding Source                                                                            |
|                    | Character Count: 0<br>Limit 200<br>characters                                             |
| First              | Funding Recipient                                                                         |
|                    | • Please select a response                                                                |
|                    | ○ Author                                                                                  |
|                    | O Institution                                                                             |
|                    | O Split Funding                                                                           |

## **Enter Comments**

Enter any comments to be sent to the Editorial Office. These comments will not appear in the manuscript. The Publication may configure this as an optional, required, or hidden step.

|                                                                  | Insert Special Character                                                                                                    |
|------------------------------------------------------------------|----------------------------------------------------------------------------------------------------|
| NEW SUBMISSION                                                   | Please Enter Comments                                                                                                    |
| Frequently Asked Questions                                       |                                                                                                    |
| <ul> <li>✓ Enter Title</li> <li>✓ Select Article Type</li> </ul> | If required, the following text is added and is editable: Comments are required for<br>Submission. Enter any comments you would like to send to the editorial office. These<br>comments do not appear in your manuscript. |
| Add/Edit/Remove Authors                                          |                                                                                                    |
| Select Section/Category                                          |                                                                                                    |
| Submit Abstract                                                  |                                                                                                    |
| ✓ Enter Keywords                                                 |                                                                                                    |
| Select Classifications                                           |                                                                                                    |
| Additional Information                                           |                                                                                                    |
| Enter Comments                                                   |                                                                                                    |
| Request Editor<br>Select Region of Origin                        |                                                                                                    |
| Attach Files                                                     |                                                                                                    |
|                                                                  | V                                                                                                    |
|                                                                  | Previous Next                                                                                                    |

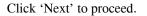

## **Suggest Reviewers**

If this function is enabled by the Editorial Office, Authors will be asked or required to provide names and contact information for as many review candidates as the Publication requires for a submission. Please fill in the necessary information:

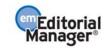

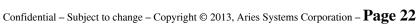

| New Submission            | Suggest Reviewers              |                                                                                                    |
|---------------------------|--------------------------------|----------------------------------------------------------------------------------------------------|
| requently Asked Questions |                                |                                                                                                    |
| Select Article Type       | Please suggest potential rev   | viewers for this submission.                                                                                    |
| Enter Title               |                                | us contact information for each suggested reviewer, and<br>ons for your suggestion in the comments box for each |
| Add/Edit/Remove Authors   | person. Please note that the   | gournal may not use your suggestions, but your help is<br>up the selection of appropriate reviewers.            |
| Select Section/Category   | A * indicates a required field | d.                                                                                                    |
| Select Classifications    |                                |                                                                                                    |
| Additional Information    |                                |                                                                                                    |
| Enter Comments            | First Name*                    | James                                                                                                    |
| Suggest Reviewers         | Middle Initial                 |                                                                                                    |
| Request Editor            | Last Name*                     | Melville                                                                                                    |
| Attach Files              | Academic Degree(s)             |                                                                                                    |
|                           | Position                       |                                                                                                    |
|                           |                                |                                                                                                    |
|                           | Department                     |                                                                                                    |
|                           | Institution                    |                                                                                                    |
|                           | E-mail Address                 | james@ariestrash                                                                                                |
|                           |                                | James has done extensive research 🖄 in this field.                                                              |
|                           | Reason                         |                                                                                                    |
|                           |                                |                                                                                                    |
|                           |                                | ×                                                                                                    |
|                           |                                |                                                                                                    |
|                           |                                | Add Reviewer                                                                                                    |
|                           |                                | Previous Next                                                                                                   |
|                           |                                | 1.1021000 13030                                                                                                 |

When finished, click the 'Add Reviewer' button to submit additional Reviewer information. Click the 'Next' button when ready to move on to the next step.

## **Oppose Reviewers**

If the site is configured to include this step, Authors are provided with the opportunity to inform the Editorial Office of Reviewers that should not review the submission. Provide all of the necessary contact information:

|                                                             | Oppose Reviewers                                                                             | Insert Special Character                                                                                                    |
|-------------------------------------------------------------|----------------------------------------------------------------------------------------------|----------------------------------------------------------------------------------------------------|
| Frequently Asked Questions                                  | Fill in as much contact inforn<br>records, and please provide<br>submission in their comment | you would prefer not to review this manuscript.<br>nation as possible to allow us to identify the person in our<br>specific reasons why each person should not review your<br>ts box. Please note that we may need to use a reviewer<br>ill try to accommodate author's wishes when we can. |
| Enter Keywords<br>Select Classifications                    | First Name*                                                                                  | Seth                                                                                                    |
| Additional Information Enter Comments                       | Middle Initial<br>Last Name*                                                                 | Reeves                                                                                                    |
| Suggest Reviewers      Oppose Reviewers      Request Editor | Academic Degree(s)<br>Position                                                               | MD, PhD<br>Chair                                                                                                    |
| Select Region of Origin<br>Attach Files                     | Department                                                                                   | Engineering                                                                                                    |
|                                                             | Institution<br>E-mail Address                                                                | MIT<br>sreeves@nit.com                                                                                                    |

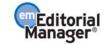

The Oppose Reviewers step is similar to the Request Reviewers step in that when the information has been entered, Authors may click the 'Add Reviewer' button to submit additional Oppose Reviewer Candidates. Click the 'Next' button when ready to move on to the next step.

| Reason | Dr. Reeves should not be<br>permitted to review this paper,<br>in my opinion. |   |
|--------|-------------------------------------------------------------------------------|---|
|        |                                                                               | M |
|        | Add Reviewer                                                                  |   |
|        | Previous Next                                                                 |   |

**Note:** Publications may disregard any request for specific Reviewers to be either invited or excluded. The Suggest and Oppose Reviewers steps simply provide information for the Publication to use when selecting appropriate Reviewers.

## **Request Editor**

Depending upon how the Editorial Office has configured the EM site, Authors may be asked to request a particular Editor to be assigned to a submission. The request will be taken under advisement by the Editorial Office. Select an Editor by using the drop-down menu and click 'Next' to proceed. This may be an optional step for a Publication. If an Author is not directed to request an Editor, the submission will be assigned to an Editor selected by the Editorial Staff.

| NEW SUBMISSION                                                  | Request an Editor                                                                                                    |
|-----------------------------------------------------------------|----------------------------------------------------------------------------------------------------|
| Frequently Asked Questions                                      | · · · · · · · · · · · · · · · · · · ·                                                                                                    |
| ✓ Enter Title<br>✓ Select Article Type                          | You may Request an Editor to be assigned to your paper. The request will be taken<br>under advisement by the Journal Office. If you do not Request an Editor, your<br>manuscript will be assigned to the appropriate Editor(s) as determined by the Journal<br>Staff. |
| Add/Edit/Remove Authors Select Section/Category Submit Abstract | Please Choose No Request                                                                                                    |
| ✓ Enter Keywords Select Classifications                         | Previous Next                                                                                                    |
| ✓ Additional Information                                        |                                                                                                    |
| Enter Comments                                                  |                                                                                                    |
| Request Editor                                                  |                                                                                                    |
| Select Region of Origin<br>Attach Files                         |                                                                                                    |
|                                                                 |                                                                                                    |

Click 'Next' to proceed.

#### **Select Region of Origin**

Authors can identify a geographic region (or country) of origin for the manuscript, which may have a 'Country of Origin' designation that is different from the Author's country. This is referred to as the 'Manuscript Geographic Region of Origin'.

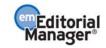

| NEW SUBMISSION                                                                                         | Please Select Region of Origin                                                        |
|----------------------------------------------------------------------------------------------------|---------------------------------------------------------------------------------------|
| Frequently Asked Questions  ✓ Enter Title  ✓ Select Article Type                                       | Select the Region of Origin related to your manuscript from the drop-down menu below. |
| Add/Edit/Remove Authors<br>Select Section/Category<br>Submit Abstract                                  | Please Choose Region                                                                  |
| <ul> <li>✓ Enter Keywords</li> <li>Select Classifications</li> <li>✓ Additional Information</li> </ul> |                                                                                       |
| Enter Comments<br>Request Editor<br>Select Region of Origin                                            |                                                                                       |
| Attach Files                                                                                           |                                                                                       |

Select the country or region for the manuscript by using the drop-down menu and clicking 'Next' to proceed. This may be an optional step for a particular Publication.

#### **Attach Files**

Next, the Author will be asked to attach all of the files associated with the submission.

| NEW SUBMISSION                                                                                                    | Please Attach Files                                                                                                    |
|----------------------------------------------------------------------------------------------------|----------------------------------------------------------------------------------------------------|
| Frequently Asked Questions                                                                                                    | Required <b>Items</b> are marked with a *. When all <b>Items</b> have been attached, click <b>Next</b> at the bottom of the page.                                                                                                    |
| <ul> <li>✓ Select Article Type</li> <li>Add/Edit/Remove Authors</li> <li>Select Section/Category</li> <li>Submit Abstract</li> <li>✓ Enter Keywords</li> <li>Select Classifications</li> <li>✓ Additional Information</li> </ul> | Item     Figure       Enter a Description. Select Online     Manuscript<br>Response to Reviewers       System is selected, click the Browse,<br>File button. If Offline is selected, Table     elivery. If Online Web<br>then click the Attach This<br>mation button.       Description     Figure       Delivery Method     Image: Offline       File Name:     Browse |
| Enter Comments<br>Request Editor<br>Select Region of Origin<br>Attach Files                                                                                                    | Attach This File No Items have yet been attached for this submission.                                                                                                    |

Some Publications accept information offline or outside of their EM websites (e.g., e-mail, postal mail, or fax). If offered the option of selecting either 'Online Web System' or 'Offline,' the Author may click the appropriate button.

**Note:** *EM supports Open Document Files in the following formats: OpenDocument spreadsheet (.ods), OpenDocument Word Processor (.odt) or OpenDocument presentation (.odp)* 

For each Item to be uploaded into the system:

- Choose the Item from a drop-down box. Manuscript, figures or tables may all be separate Items in the dropdown box, as the Items listed may vary with each Publication. Make sure to choose the correct one.
- Enter a Description in the text box (e.g.., Figure 1, Table 2, etc.)

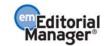

| NEW SUBMISSION                                                        | Please Attach Files                                                                                                    |
|-----------------------------------------------------------------------|----------------------------------------------------------------------------------------------------|
| Frequently Asked Questions                                            | Required <b>Items</b> are marked with a *. When all <b>Items</b> have been attached, click <b>Next</b> at the bottom of the page.                                                                                                    |
| ✓ Select Article Type                                                 | Item Figure                                                                                                    |
| Add/Edit/Remove Authors<br>Select Section/Category<br>Submit Abstract | Enter a Description. Select Online Web System or Offline delivery. If Online Web<br>System is selected, click the Browse button to select a file, then click the Attach This<br>File button. If Offline is selected, click the Attach This Information button. |
| 🗸 Enter Keywords                                                      | Description Figure Description                                                                                                    |
| Select Classifications                                                | Delivery Method 💿 Online Web System 🔘 Offline                                                                                                    |
| Additional Information     Enter Comments     Request Editor          | File Name: Browse<br>Attach This File                                                                                                    |
| Select Region of Origin                                               |                                                                                                    |
|                                                                       | No Items have yet been attached for this submission.                                                                                                    |

- Select the Delivery Method by which the Item will reach the Editorial Office (online or offline).
- The option of online or offline may not always be available since the Publication may require the Item to be submitted online only.
- Locate the file on the hard drive using the 'Browse' button.
- Click 'Attach This File' to upload the file (uploading may take several minutes for larger files), and the following window should appear:

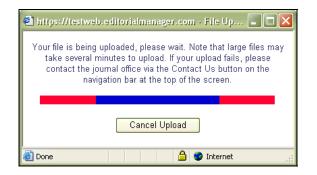

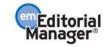

| Submission           |                                                                                                    |
|----------------------|----------------------------------------------------------------------------------------------------|
| ntly Asked Questions | Required <b>Items</b> are marked with a *. When all <b>Items</b> have been attached, click <b>Next</b> at the bottom of the page.                                           |
| t Article Type       | Note that you may now upload ZIP FILES!!!!!                                                                                                    |
| Edit/Remove Authors  | Item Zip File (Keep it Packed)                                                                                                    |
| t Section/Category   |                                                                                                    |
| nit Abstract         | Enter a Description. Select Online Web System or Offline delivery. If Online Web<br>System is selected, Sink the Browse button to select a file, then slick the Attach This |
| Keywords             | File button. If Offline is selected, click the AttachThis Information button.                                                                                               |
| t Classifications    | Description Zip File (Keep in Packed)                                                                                                    |
| Comments             | Delivery Method 💿 Online Web System 🔘 Offline                                                                                                    |
| est Reviewers        |                                                                                                    |
| se Reviewers         | File Name: Browse                                                                                                    |
| est Editor           | Attach This File                                                                                                    |
| t Region of Origin   |                                                                                                    |

For Items to be sent offline, please select the Item from the drop-down menu, click the 'Offline' Delivery Method, and then click 'Attach This File'. The Item will be added to the list of submission files with the 'Offline' designation so that the Editorial Office can anticipate the Item's arrival through an alternate delivery method.

Repeat this process until all Items in the submission have been specified. All attached files are visible in the list at the bottom.

When all Items have been attached, click 'Next' at the bottom of the page.

|               | Check All Clear Al  |              |                     |            |                             |                 |        |  |
|---------------|---------------------|--------------|---------------------|------------|-----------------------------|-----------------|--------|--|
| Order         | Item                | Description  | File Name           | Size       | Last Modified               | Actions         | Select |  |
| 1             | Cover Letter 💌      | Cover Letter | Cover<br>letter.doc | 19.5<br>KB | Jul 8 2011<br>3:17:19:900PM | <u>Download</u> |        |  |
| 2             | Manuscript 💌        | Manuscript   | Manuscript.doc      | 19.5<br>KB | Jul 8 2011<br>3:15:44:720PM | <u>Download</u> |        |  |
| Updat         | e File Order        |              |                     |            |                             |                 | Remove |  |
|               | Check All Clear All |              |                     |            |                             |                 |        |  |
| Previous Next |                     |              |                     |            |                             |                 |        |  |

Authors will see the summary of the files to be sent to the Editorial Office, and should ensure that everything that should be included has been listed. A message above the grid will inform the Author if any of the required pieces of the submission have not been included.

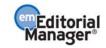

|                         | Summary Following Att                                                               | tach Files | 5             |             |        |         |
|-------------------------|-------------------------------------------------------------------------------------|------------|---------------|-------------|--------|---------|
| W SUBMISSION            |                                                                                     |            |               |             |        |         |
| quently Asked Questions | Listed below is the summa<br>number of items to be del<br>change the order by re-nu | ivered off | ine. Required |             |        |         |
| nter Title              |                                                                                     |            |               |             |        |         |
| elect Article Type      |                                                                                     | Online     | Offline       |             | Online | Offline |
| dd/Edit/Remove Authors  | Figure                                                                              | 1          | 0             | Manuscript  | 1      | 0       |
| elect Section/Category  | Response to Reviewers                                                               | 0          | 0             | Table       | 0      | 0       |
| ubmit Abstract          | Previous                                                                            | s          | Build PDF for | my Approval |        |         |
| nter Keywords           |                                                                                     |            |               | 2           |        |         |
| elect Classifications   |                                                                                     |            |               |             |        |         |
| dditional Information   |                                                                                     |            |               |             |        |         |
| nter Comments           |                                                                                     |            |               |             |        |         |
| equest Editor           |                                                                                     |            |               |             |        |         |
| elect Region of Origin  |                                                                                     |            |               |             |        |         |
|                         |                                                                                     |            |               |             |        |         |

Click 'Build PDF for my Approval'. A thank you message will appear on the screen, and the manuscript will now be located in the 'Submissions Waiting for Author's Approval' folder on the 'Author Main Menu'. To complete the submission process and send the submission to the Editorial Office, the Author must view and approve the PDF. (See 'Author PDF Approval' in the following section).

Even if an Author is unable to complete the submission process, no data will be lost. The submission can be accessed by clicking on the 'Incomplete Submissions' folder on the 'Author Main Menu'.

#### **File Ordering Mechanism**

File order can be changed by entering numbers in the text box next to each Submission Item. The files are numbered in the sequence in which they were uploaded. For example, if four files are uploaded, the default value for each Item is 1, 2, 3 and 4, respectively. The user can then change the order of the files by typing in a new order and clicking the 'Update File Order' button.

If the Publication has elected to impose a particular file order that differs from the order used, that imposed order will supersede the order used. If the files are uploaded in an incorrect order the system will alert the Author and update the order according to the publication's settings.

| New Submission            | You may<br>'Order' be | re-order any items of t | items appear is the order established by this p<br>he same type by entering new numbers into a<br>' boxes appear, the Items cannot be re-ordere<br>submission process | ny editable |
|---------------------------|-----------------------|-------------------------|----------------------------------------------------------------------------------------------------|-------------|
| requently Asked Questions | Order                 | Description             | File Name                                                                                                    | Size        |
|                           | 1                     | Author Agreement        | This is a sample author agreement.doc                                                                                                    | 23 KB       |
| Select Article Type       | 2                     | *Cover Letter           | this is a sample cover letter.doc                                                                                                    | 23 KB       |
| Enter Title               |                       |                         |                                                                                                    |             |
| Add/Edit/Remove Authors   | 3                     | *Cover Letter           | TS_Report_Form.doc                                                                                                    | 29 KB       |
| Select Section/Category   | 4                     | *Manuscript             | Manuscript.doc                                                                                                    | 30 KB       |
| Select Classifications    |                       |                         |                                                                                                    |             |
| Additional Information    | Updat                 | te File Order           |                                                                                                    |             |
| Enter Comments            |                       | Prev                    | ous Next                                                                                                    |             |
| Suggest Reviewers         |                       | Prev                    | Next                                                                                                    |             |
| Request Editor            |                       |                         |                                                                                                    |             |

The Author may change the order of the files that are of the same Item Type. In the example above, Items 2 and 3 may be reordered because they are both the same Item type.

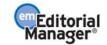

#### The Submission Item Label Can Be Changed after the File Is Uploaded

The 'Item' column in the list of attached files contains drop-down boxes for each file, so the Submission Item Description can easily be changed after the file has been uploaded. For example, if an Author uploads a Figure, but did not select the 'Figure' Item from the Item drop-down box, the Item label would be incorrect. The Author can change the description by typing the correct information in the box.

| Breenry       |                     | and trent designation, a |                     |            |                             | / /             | <i>v</i>              |
|---------------|---------------------|--------------------------|---------------------|------------|-----------------------------|-----------------|-----------------------|
|               |                     |                          |                     |            |                             | <u>Check A</u>  | <u>II - Clear All</u> |
| Order         | Item                | Description              | File Name           | Size       | Last Modified               | Actions         | Select                |
| 1             | Cover Letter 💌      | Cover Letter             | Cover<br>letter.doc | 19.5<br>KB | Jul 8 2011<br>3:17:19:900PM | <u>Download</u> |                       |
| 2             | Manuscript 💌        | Manuscript               | Manuscript.doc      | 19.5<br>KB | Jul 8 2011<br>3:15:44:720PM | <u>Download</u> |                       |
| Updat         | e File Order        | $\sim$                   |                     |            |                             |                 | Remove                |
|               | Check All Clear All |                          |                     |            |                             |                 |                       |
|               |                     |                          |                     |            |                             |                 |                       |
| Previous Next |                     |                          |                     |            |                             |                 |                       |

Example: File 'Order' and 'Item' designation, and 'Description' can all be changed after file upload

#### **Removing Files**

Once files have been attached, you can remove them from the submission individually or in groups. To remove an attached file, simply select the file's check box in the select column of the attached file grid and then click the Remove button. Check All/Clear All links are available for selecting/deselecting all files. Once one or more files are selected, a 'Remove' button is enabled, allowing the user to remove the selected files. You may select any number of attached files for removal using these steps.

#### Uploading a Compressed File

Compressed files are any files created by a "packing" utility, such as PKZip or WinZip. A compressed file may consist of a single file, or multiple files. The primary purpose of 'zipping' or 'compressing' files is to reduce the overall file size, thus facilitating faster transmittal. Compressed file formats supported include .zip and tar.gz.

The behavior of a zip file on upload varies based on the publication's configuration of a submission item. The file may upload as a single entity, maintaining the compressed archive if it is not to be built into the PDF, or unpack into the individual files, at which point the author must select the Item Type for each individual file.

If the file is unpacked, Authors will see a set of drop-down menus above the file list when a zip file is uploaded. The author can use these drop-down menus to quickly assign an Item Type to all files of a certain format. The user may further adjust the Item Type manually for a specific file, if desired.

The first drop-down contains an alphabetical list of the file extensions of all files successfully uploaded in the zip file(s). If another zip file is uploaded, any new file extensions are added to the drop-down, and the list is re-sorted. If any zip file contains files that have no extension (i.e. Mac files), the word "Other" displays as a choice at the end of the list and applies to all files without an extension.

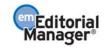

## **Selecting File Format**

| New Submission                                                                                                    | Please Attach Files                                                                                           |                                                           |                                                                      | <u>more opedar</u>                                                                                        | <u>Character</u>                                                                 |
|----------------------------------------------------------------------------------------------------|----------------------------------------------------------------------------------------------------|-----------------------------------------------------------|----------------------------------------------------------------------|----------------------------------------------------------------------------------------------------|----------------------------------------------------------------------------------|
| Frequently Asked Questions                                                                                                    | Required <b>Items</b> are marke<br>at the bottom of the page.                                                 | d with a *. When all                                      | Items h                                                              | ave been attached,                                                                                        | click <b>Next</b>                                                                |
| Select Article Type  Finter Title  Add/Edit/Remove Authors                                                                                                    | Ite                                                                                                    | m Figure                                                  | ~                                                                    |                                                                                                    |                                                                                  |
| Select Section/Category                                                                                                    | Enter a Description. Select<br>System is selected, click th<br>File button. If Offline is sele                | e Browse button to s                                      | elect a fil                                                          | e, then click the Atta                                                                                    |                                                                                  |
| ✓ Enter Keywords                                                                                                    | Descriptio                                                                                                    | n Figure                                                  |                                                                      |                                                                                                    |                                                                                  |
| Select Classifications                                                                                                    | Delivery Metho                                                                                                |                                                           | System                                                               | Offline                                                                                                   |                                                                                  |
| ✓ Enter Comments                                                                                                    |                                                                                                    |                                                           |                                                                      |                                                                                                    |                                                                                  |
| Attach Files                                                                                                    | File Name                                                                                                    | Attach This Fil                                           | 1                                                                    | Brows                                                                                                    | e                                                                                |
|                                                                                                    |                                                                                                    |                                                           |                                                                      |                                                                                                    |                                                                                  |
| re-orde                                                                                                    | erns appear in the list will be the order<br>er the items and click the 'Update File (<br>se files to: Choose |                                                           | t the cha                                                            |                                                                                                    | ced. You can                                                                     |
| Change Item Type of all Choose Change Item Type of all Choose Choose Cho | er the items and click the 'Update File (<br>se files to: Choose v<br>se                                      | Order' button to effec                                    | t the cha                                                            | nge.                                                                                                    |                                                                                  |
| Change Item Type of all Choose Change Item Type (Choose Choose Ch | er the items and click the 'Update File (<br>se 💟 files to: Choose 💟                                          | Order' button to effect                                   | t the cha                                                            |                                                                                                    | Actions                                                                          |
| Change Item Type of all Choos<br>choos<br>rder Item .ai                                                                                                    | er the items and click the 'Update File (<br>se files to: Choose v<br>tion                                    | Change Now                                                | Size<br>28.5                                                         | Last Modified                                                                                             | Actions                                                                          |
| Change Item Type of all Choos<br>rder Item .ai<br>.eps<br>*Manuscript                                                                                                    | er the items and click the 'Update File (<br>se files to: Choose v<br>tion                                    | Change Now<br>File Name<br>MS12252009.doc                 | Size<br>28.5<br>KB<br>37.1                                           | Last Modified<br>2009-06-24<br>13:31:16<br>2009-06-24                                                     | Actions<br>Download<br>Remove<br>Download<br>Remove                              |
| Change Item Type of all Choos                                                                                                    | er the items and click the 'Update File (<br>se files to: Choose v<br>tion                                    | File Name<br>MS12252009.doc<br>Figure1.jpg                | Size<br>28.5<br>KB<br>37.1<br>KB<br>37.1                             | Last Modified<br>2009-06-24<br>13:31:16<br>2009-06-24<br>13:31:16<br>2009-06-24                           | Actions Download Remove Download Remove Download                                 |
| Change Item Type of all Choose                                                                                                    | er the items and click the 'Update File (<br>se files to: Choose v<br>tion                                    | File Name<br>MS12252009.doc<br>Figure1.jpg<br>Figure2.jpg | Size<br>28.5<br>KB<br>37.1<br>KB<br>37.1<br>KB<br>37.1<br>KB<br>37.1 | Last Modified<br>2009-06-24<br>13:31:16<br>2009-06-24<br>13:31:16<br>2009-06-24<br>13:31:19<br>2009-06-24 | Actions Download Remove Download Remove Download Remove Download Remove Download |

The second drop-down lists all Item Types configured for the selected Article Type.

A button labeled "Change Now" appears to the right of the dropdowns, but is disabled until both a file type and Item Type have been selected.

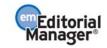

## Selecting Item Type

| New Submission                               | Please Attach Files                                                               |                                     |                   | Insert Special         | <u>Character</u>                 |
|----------------------------------------------|-----------------------------------------------------------------------------------|-------------------------------------|-------------------|------------------------|----------------------------------|
| Frequently Asked Questions                   | Required <b>Items</b> are m<br>at the bottom of the pa                            | arked with a *. When a<br>age.      | ll <b>Items</b> h | ave been attached,     | click <b>Next</b>                |
| Enter Title  Add/Edit/Remove Authors         |                                                                                   | Item Figure                         | ~                 |                        |                                  |
| Select Section/Category<br>✓ Submit Abstract | Enter a Description. Se<br>System is selected, clic<br>File button. If Offline is | ck the Browse button to             | select a fi       | e, then click the Atta |                                  |
| ✓ Enter Keywords Select Classifications      | Desc<br>Delivery M                                                                | ription Figure<br>1ethod ⓒ Online W | eb System         | Offline                |                                  |
| ✓ Enter Comments  Attach Files               | File 1                                                                            | Name:<br>Attach This                | File              | Brows                  | e                                |
| The order in which the attached items a      | appear in the list will be the o<br>a items and click the 'Update I               |                                     |                   |                        | ced. You can                     |
| Change Item Type of all .jpg                 | files to: Choose<br>Choose                                                        | Change No                           | W                 |                        |                                  |
| Order Item Descr                             | iption *Manuscript<br>Author Agreement                                            | File Name                           | Size              | Last Modified          | Actions                          |
| 1 *Manuscript Data Tra                       | acking Study Figure<br>Table                                                      | MS12252009.doc                      | 28.5<br>KB        | 2009-06-24<br>13:31:16 | <u>Download</u><br><u>Remove</u> |
| 2 Choose                                     |                                                                                   | Figure1.jpg                         | 37.1<br>KB        | 2009-06-24<br>13:31:16 | Download<br>Remove               |
| 3 Choose                                     |                                                                                   | Figure2.jpg                         | 37.1<br>KB        | 2009-06-24<br>13:31:19 | Download<br>Remove               |
| 4 Choose                                     |                                                                                   | Figure3.jpg                         | 37.1<br>KB        | 2009-06-24<br>13:31:09 | Download<br>Remove               |

Once the author has selected both a file type and an Item Type, the 'Change Now' button is enabled. The author then clicks the button, and the selected Item Type is applied to all files with the selected file type.

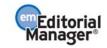

#### *Example: All files with .jpg extension have Item Type set to Figure*

| New   | v Submission                                                                                                    |               | Please Attach Files                                                        | 5                                                                        |                                                                                                    |                                                                                                    | Insert Special                                                                                                    | Character                                                                                                    |
|-------|----------------------------------------------------------------------------------------------------|---------------|----------------------------------------------------------------------------|--------------------------------------------------------------------------|----------------------------------------------------------------------------------------------------|----------------------------------------------------------------------------------------------------|----------------------------------------------------------------------------------------------------|----------------------------------------------------------------------------------------------------|
|       | ently Asked Question                                                                                                    | <u>s</u>      | Required <b>Items</b> are<br>at the bottom of the                          |                                                                          | th a *. When all :                                                                                                    | Items h                                                                                              | ave been attached,                                                                                                    | click Next                                                                                                    |
| Sele  | ect Article Type                                                                                                    |               |                                                                            |                                                                          |                                                                                                    |                                                                                                    |                                                                                                    |                                                                                                    |
| 🗸 Ent | er Title                                                                                                    |               |                                                                            | Item                                                                     | Figure                                                                                                    | ~                                                                                                    |                                                                                                    |                                                                                                    |
| Add   | d/Edit/Remove Authors                                                                                                    |               |                                                                            |                                                                          |                                                                                                    |                                                                                                    |                                                                                                    |                                                                                                    |
|       | ect Section/Category                                                                                                    |               | Enter a Description. S<br>System is selected, o<br>File button. If Offline | lick the Bro                                                             | owse button to se                                                                                                    | elect a fil                                                                                          | e, then click the Att                                                                                                    |                                                                                                    |
|       | er Keywords                                                                                                    | -             | Des                                                                        | scription                                                                | Figure                                                                                                    |                                                                                                    |                                                                                                    |                                                                                                    |
|       | ect Classifications                                                                                                    | -             |                                                                            |                                                                          |                                                                                                    | Custom                                                                                               | O Offline                                                                                                    |                                                                                                    |
|       |                                                                                                    | -             | Delivery                                                                   | Method                                                                   | <ul> <li>Online Web</li> </ul>                                                                                               | System                                                                                               | O Online                                                                                                    |                                                                                                    |
|       | er Comments                                                                                                    |               | File                                                                       | e Name:                                                                  |                                                                                                    |                                                                                                    | Brows                                                                                                    | ie                                                                                                    |
| Att   | ach Files                                                                                                    |               |                                                                            |                                                                          | Attach This Fil                                                                                                    | e                                                                                                    |                                                                                                    |                                                                                                    |
|       |                                                                                                    |               |                                                                            |                                                                          |                                                                                                    |                                                                                                    |                                                                                                    |                                                                                                    |
|       | re                                                                                                    | -order the it | pear in the list will be the<br>tems and click the 'Update                 |                                                                          | r' button to effec                                                                                                    | t the cha                                                                                            |                                                                                                    | ced. You can                                                                                                    |
| Chan  | re<br>ge Item Type of all                                                                                                    | -order the ii | tems and click the 'Update<br>files to: Figure                             | e File Orde                                                              | Change Now                                                                                                    | t the cha                                                                                            | nge.                                                                                                    |                                                                                                    |
| Chan  | re                                                                                                    | -order the it | tems and click the 'Update<br>files to: Figure                             | e File Orde                                                              | r' button to effec                                                                                                    | t the cha                                                                                            | nge.<br>Last Modified                                                                                                    | Actions                                                                                                    |
| Chan  | re<br>ge Item Type of all                                                                                                    | -order the ii | tems and click the 'Updat<br>files to: Figure                              | e File Order                                                             | Change Now                                                                                                    | t the cha                                                                                            | nge.                                                                                                    |                                                                                                    |
| Chan  | re<br>Ige Item Type of all                                                                                                    | .jpg V        | tems and click the 'Updat<br>files to: Figure                              | e File Order                                                             | Change Now                                                                                                    | t the cha<br>Size<br>25                                                                              | nge.<br>Last Modified<br>2009-06-24                                                                                                    | Actions<br>Download<br>Remove                                                                                                    |
| Chan  | re<br>ge Item Type of all [<br>Item<br>*Manuscript                                                                                                    | .jpg V        | tems and click the 'Updat<br>files to: Figure                              | File Order                                                               | Change Now<br>Change Now<br>le Name                                                                                          | Size<br>25<br>KB<br>37.1                                                                             | Last Modified<br>2009-06-24<br>13:31:16<br>2009-06-24                                                                                                    | Actions Download Remove Download Remove                                                                                                    |
| Chan  | re<br>ge Item Type of all [<br>Item<br>*Manuscript<br>Figure                                                                                                    | .jpg V        | tems and click the 'Updat<br>files to: Figure                              | e File Order  Fil MS Grade Fig Fig Fig                                   | r' button to effec<br>Change Now<br>le Name<br>s12252009.doc<br>ure1.jpg                                                     | Size<br>2c.5<br>KB<br>37.1<br>KB<br>37.1                                                             | Last Modified<br>2009-06-24<br>13:31:16<br>2009-06-24<br>13:31:16<br>2009-06-24                                                                                                    | Actions<br>Download<br>Remove<br>Download<br>Remove<br>Download<br>Remove                                                                                                    |
| Chan  | re ge Item Type of all     Item     *Manuscript     Figure     Figure                                                                                                    | .jpg V        | tems and click the 'Updat<br>files to: Figure                              | File Order File File File File File File File File                       | Change Now<br>Change Now<br>Ie Name<br>12252009.doc<br>ure1.jpg<br>ure2.jpg                                                  | Size<br>22.5<br>KB<br>37.1<br>KB<br>37.1<br>KB<br>37.1<br>KB<br>37.1                                 | Last Modified<br>2009-06-24<br>13:31:16<br>2009-06-24<br>13:31:16<br>2009-06-24<br>13:31:19<br>2009-06-24                                                                                                    | Actions<br>Download<br>Remove<br>Download<br>Remove<br>Download<br>Remove                                                                                                    |
| Chan  | re<br>ge Item Type of all [<br>Item<br>*Manuscript<br>Figure<br>Figure<br>F | .jpg V        | tems and click the 'Updat<br>files to: Figure                              | File Order<br>File<br>MS<br>MS<br>Fig<br>Fig<br>Fig<br>Fig               | e' button to effec<br>Change Now<br>Re Name<br>12252009.doc<br>ure1.jpg<br>ure2.jpg<br>ure3.jpg                              | Size<br>20.5<br>KB<br>37.1<br>KB<br>37.1<br>KB<br>37.1<br>KB<br>456.1                                | Last Modified           2009-06-24           13:31:16           2009-06-24           13:31:16           2009-06-24           13:31:16           2009-06-24           13:31:19           2009-06-24           13:31:09           2009-06-24 | Actions Download Remove Download Remove Download Remove Download Remove Download Remove                                                                                                    |
| Chan  | re ge Item Type of all Item Identification Figure Figure Figure Figure Choose                                                                                                    | .jpg V        | tems and click the 'Updat<br>files to: Figure                              | File Order<br>File<br>MS<br>MS<br>Fig<br>Fig<br>Fig<br>Fig<br>Fig        | Change Now<br>Change Now<br>Re Name<br>S12252009.doc<br>sure1.jpg<br>sure2.jpg<br>sure3.jpg<br>sure4.eps                     | size<br>2с.5<br>КВ<br>37.1<br>КВ<br>37.1<br>КВ<br>37.1<br>КВ<br>37.1<br>КВ<br>456.1<br>456.1         | Last Modified<br>2009-06-24<br>13:31:16<br>2009-06-24<br>13:31:16<br>2009-06-24<br>13:31:19<br>2009-06-24<br>13:31:09<br>2009-06-24<br>13:31:16<br>2009-06-24                                                                              | Actions<br>Download<br>Remove<br>Download<br>Remove<br>Download<br>Remove<br>Download<br>Remove<br>Download                                                                                                    |
|       | re ge Item Type of all Item Manuscript Figure Figure Figure Choose Choose                                                                                                    | .jpg V        | tems and click the 'Updat<br>files to: Figure                              | File Order<br>File<br>MS<br>MS<br>Fig<br>Fig<br>Fig<br>Fig<br>Fig<br>Fig | e' button to effec<br>Change Now<br>E Name<br>12252009.doc<br>ure1.jpg<br>ure2.jpg<br>ure3.jpg<br>ure4.eps<br>ure5.eps       | Size<br>2,45<br>2,45<br>2,45<br>2,45<br>2,45<br>2,45<br>2,45<br>2,45                                 | Last Modified<br>2009-06-24<br>13:31:16<br>2009-06-24<br>13:31:16<br>2009-06-24<br>13:31:16<br>2009-06-24<br>13:31:19<br>2009-06-24<br>13:31:16<br>2009-06-24<br>13:31:13<br>2009-06-24                                                    | Actions Download Remove Download Remove Remove Remove |
| Chan  | re ge Item Type of all          Item         "Manuscript         Figure         Figure         Figure         Choose         Choose                                                                                                    | .jpg V        | tems and click the 'Updat<br>files to: Figure                              | File Order<br>File<br>MS<br>MS<br>Fig<br>Fig<br>Fig<br>Fig<br>Fig        | Change Now<br>Change Now<br>Ie Name<br>S12252009.doc<br>ure1.jpg<br>ure2.jpg<br>ure3.jpg<br>ure4.eps<br>ure5.eps<br>ure6.eps | Size<br>2005<br>87.1<br>87.1<br>87.1<br>87.1<br>87.1<br>87.1<br>85.1<br>85.1<br>85.1<br>85.1<br>85.1 | Last Modified<br>2009-06-24<br>13:31:16<br>2009-06-24<br>13:31:16<br>2009-06-24<br>13:31:19<br>2009-06-24<br>13:31:09<br>2009-06-24<br>13:31:16<br>2009-06-24<br>13:31:13<br>2009-06-24<br>13:31:14<br>2009-06-24                          | Actions Download Remove Download Remove Download Remove Download Remove Download Remove Download Remove Download Remove Download Remove Download                                                                                                    |

Authors may use this feature to change the Item Type for a given file format as many times as necessary, as well as to change any individual item manually.

#### Uploading arXiv Files from the Los Alamos National Laboratory

Authors can upload source files directly from the Los Alamos National Laboratory arXiv database. Many Authors (primarily those in Physics and Math) post their research on the arXiv server as a resource for other researchers. Authors may then submit a manuscript directly from the arXiv database.

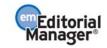

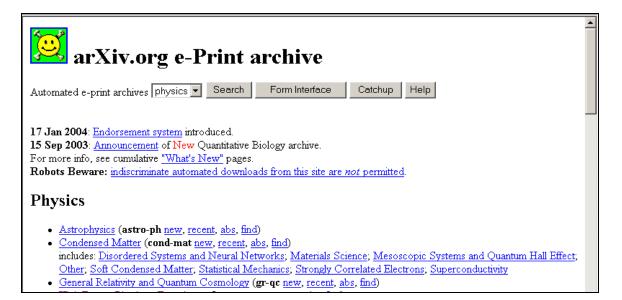

To upload files from the Los Alamos arXiv server, go to the 'Submit New Manuscript' interface, fill in each step (Article Title, Article Type, etc.), and proceed to the 'Attach Files' step.

If the Article Type is configured to 'Allow file uploads from Los Alamos arXiv server', the 'Attach Files' page displays special instructions and a text box for entry of the arXiv file identifier. Authors can also upload additional 'regular' files on the same page, in addition to the arXiv file.

Example: Attach files page with arXiv file upload box

| HOME + LOG OUT + HELP + REGIST<br>MAIN MENU + CONTACT US + SUBM |                  |                                                                                               | Username: Tony<br>Role: Author | EM Version: 3.0 |
|-----------------------------------------------------------------|------------------|-----------------------------------------------------------------------------------------------|--------------------------------|-----------------|
| Enter Keywords                                                  |                  |                                                                                               |                                | -               |
| Select Classifications                                          | File Name:       |                                                                                               | Browse                         |                 |
| Enter Comments                                                  |                  |                                                                                               |                                |                 |
| Request Editor                                                  |                  | Attach This File                                                                              |                                |                 |
| Select Region of Origin                                         |                  |                                                                                               |                                |                 |
| Attach Files                                                    | followed by a fo | from the Los Alamos National Lab<br>rward slash and the 7-digit numbe<br>p-th/3822851 , etc.) |                                |                 |
|                                                                 | arXiv File Name  |                                                                                               | Insert Special Characte        | r               |
|                                                                 |                  | Attach This File                                                                              |                                |                 |
|                                                                 | No Items h       | ave yet been attached for this sub                                                            | mission.                       |                 |
|                                                                 |                  |                                                                                               |                                |                 |

Select a Submission Item from the drop-down list and enter the arXiv code, which consists of a string of letters and numbers identifying the particular Los Alamos database (i.e. hep-th or physics.acc-ph) followed by a forward slash and a 7-digit number unique to Los Alamos (e.g., hep-ex/0401001, physics/0401001, math.AG/0401002).

Next click 'Attach this File'. When the arXiv code is recognized by the Los Alamos server and the corresponding file is found, the compressed file (.tar.gz format) containing the source files is downloaded from the Los Alamos server.

The .tar.gz file is unpacked by the system, and all of the individual files are uploaded to EM. Each file is listed individually so Authors can associate each file with an appropriate Submission Item, edit the Description, and re-order the list of files for PDF creation.

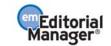

**Note:** This function is not available when submitting revisions. When submitting a revision, Authors do not re-upload the submission from the arXiv database, but rather choose to carry forward the files that do not require revision, and can then upload just the revised files.

**Note:** Most documents on the Los Alamos arXiv server are in LaTex format. To assist Authors who may not be sure which Submission Items to select for various arXiv file components (such as .bbl, .cls, .sty, etc.), the Publication can create Submission Items in the drop-down menu, which describe these components (Bibliography file, Style File, etc). If an Author is unclear about which Item to choose, select the Item that most closely describes the file and the system will proceed without a problem.

# **Author PDF Approval**

Authors must approve a submission before it is sent to the Editorial Office. Click 'Submissions Waiting for Author's Approval' to bring up a table containing all manuscripts that are waiting to be viewed and approved (see below):

| Submissions Waiting for Appro                                                                                                    | oval by Author Anthony Author, MD                                                                                                    |                                             |                                       |                                     |
|----------------------------------------------------------------------------------------------------|----------------------------------------------------------------------------------------------------|---------------------------------------------|---------------------------------------|-------------------------------------|
| The 'Edit Submission' link allows yo                                                                                                    | nission, please wait a few minutes for your PDF to be t<br>ou to fix or alter your submission. Please use Edit Sub<br>loves your submission from the system. Please use thi | mission to make changes to the meta-data ar | d to remove and upload new files that | make up your submission.            |
| Page: 1 of 1 (5 tota                                                                                                    | Il submissions)<br>Title                                                                                                    | Date Submission Began                       | Display 10 💟<br>Status Date           | results per page.<br>Current Status |
| Iden Submission<br>Iden Submission<br>Jemove Submission<br>Jemove Submission<br>Socale Scholar - Title<br>Socale Scholar - Title<br>NSPEC - OVID<br>Jew Artwork Quality Results<br>Jiew Reference Checking Results | Thursday manuscript one                                                                                                    | Dec 29 2005 4:16:20                         | Dec 29 2005 4:18:10                   | Needs Approval                      |

Once the PDF version of a manuscript has been created by the system, the Author will see a set of links in the Action column of the table (far left).

**Note:** The actual process of building the PDF may take several minutes, depending on the size of files and outstanding PDF building activity.

- **'View Submission'** allows an Author to view the PDF version of a submission. Authors may choose to make alterations to a submission such as spelling corrections, description changes, extra graphics, etc. this can be done by selecting 'Edit Submission'. If there is a problem creating the PDF, there will be a message in the PDF explaining what may have caused the problem. The Author must view the PDF before it can be approved.
- **'Edit Submission'** will bring the Author to the same interface that was used when initially submitting a manuscript. Authors can remove or add files at the Attach Files portion of the submission if anything needs to be changed. If any changes are made, a new PDF file will be built. Once the Author has viewed the submission, he or she will click 'Approve Submission' to send it to the Editorial Office.
- **'Remove Submission'** allows Authors to remove a manuscript from the system (the Manuscript will never be received by the Editorial Office). Authors can always remove a submission and start over if desired

When a submission has been approved, it will be filed in the 'Submissions Being Processed' list in the 'Author Main Menu'.

## **Fees and Payments**

#### Submission Fees

For publications using Commerce Manager, Authors will have access to the Fees and Payments page for each submission that has at least one payment record associated with it.

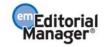

Authors may access the Fees and Payments page in the following ways:

- 1) At the end of the manuscript submission process, if a Submission Fee is configured for the submission's Article Type, the Author is automatically taken to the Fees and Payments page after clicking the 'Approve Submission' link and answering 'OK' to the alert 'Are you sure you want to approve the submission?'.
- 2) At any point after a Fee has been levied on a submission, a new 'Fees and Payments' link will display in Author folders. Authors may click this link at any point to take action on Fees or view the payment status.
- 3) An Author Payment deep link merge field may be included in letters. This link will log the Author into the system and navigate them directly to the Fees and Payments page.

The Submissions Waiting for Author's Approval folder is the first opportunity the Author has to see the '*Fees and Payments*' page. The submission step for an Author is to approve the submission by clicking the 'OK' button on the 'Are you sure you want to approve the submission?' alert. Upon clicking the 'OK' button for the 'Are you sure...' alert, the Author is taken directly to the new '*Fees and Payments*' page.

The 'Fees and Payments' page displays the settings configured for the appropriate submission.

In the example below, the Submission Fee has two options – Society Member is levied one submission rate (75.00 USD), and Non-Society Members are levied another submission rate (100.00 USD). This Submission Fee has two possible Payment Method options – 'Bill Me' or 'Request Waiver'. To complete the submission, the Author would select which pricing option applies, and which payment method he would like to use. There is also space for the Author to enter comments to the publication.

|                                                        | submission fee and/or page charge of<br>dit card. Note that PayPal is the site v  |                           |                                      |                        |
|--------------------------------------------------------|-----------------------------------------------------------------------------------|---------------------------|--------------------------------------|------------------------|
| tore any sensitive credit card                         | al payPal account, you may use thos                                               | ayPal page, you may ent   | er your credit card details and edit |                        |
|                                                        |                                                                                   |                           |                                      |                        |
| Discounted Submission                                  | Fee for Society Members                                                           |                           |                                      |                        |
|                                                        |                                                                                   |                           |                                      |                        |
| MPORTANT NOTE! Your mar                                | nuscript will not be submitted to the je                                          | ournal until you have ree | quested a bill or waiver.            |                        |
|                                                        | eceive an email from Editorial Manag                                              | ger indicating that payme | ent is now due. Please pay the sub   | mission fee            |
| romptly. We accept personal                            | check or money order.                                                             |                           |                                      |                        |
|                                                        |                                                                                   |                           |                                      |                        |
| f you are requesting a waiver                          | r, please enter the your reasons for d                                            | doing so in the Comment   | ts to Publication box.               |                        |
| f you are requesting a waiver                          | r, please enter the your reasons for o                                            | doing so in the Comment   | ts to Publication box.               |                        |
| f you are requesting a waiver Payment Status:          | r, please enter the your reasons for o                                            | doing so in the Comment   | ts to Publication box.               |                        |
|                                                        |                                                                                   | doing so in the Comment   | ts to Publication box.               |                        |
|                                                        | Payment Due                                                                       | 75.00                     | USD                                  |                        |
| Payment Status:                                        | Payment Due                                                                       | -                         |                                      |                        |
| Payment Status:<br>Pick One:                           | Payment Due                                                                       | 75.00                     | USD                                  |                        |
| Payment Status:                                        | Payment Due           I am a society member.           I am not a society member. | 75.00                     | USD                                  |                        |
| Payment Status:<br>Pick One:                           | Payment Due I am a society member. I am not a society member. Bill Me             | 75.00                     | USD                                  | ecial Character        |
| Payment Status:<br>Pick One:                           | Payment Due I am a society member. I am not a society member. Bill Me             | 75.00                     | USD                                  | <u>icial Character</u> |
| Payment Status:<br>Pick One:                           | Payment Due I am a society member. I am not a society member. Bill Me             | 75.00                     | USD                                  | <u>cial Character</u>  |
| Payment Status:<br>Pick One:<br>Choose Payment Method: | Payment Due I am a society member. I am not a society member. Bill Me             | 75.00                     | USD                                  | tcial Character        |

When the Author clicks the 'Proceed' button on the Fees and Payments page, he proceeds to the 'Author's Decision' page which confirms that he approved the submission (now it will be sent to the Editorial Office) and indicates his selected method of payment for the Submission Fee.

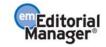

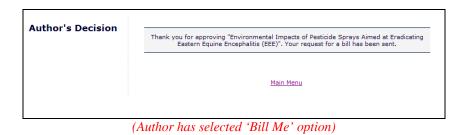

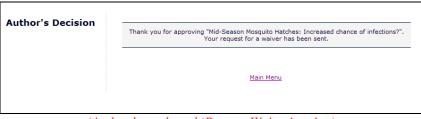

(Author has selected 'Request Waiver' option)

If the Author selected 'Credit Card' for the payment method on the '*Fees and Payments*' page, he or she can then click the 'Pay Now' button and proceed directly to PayPal where he or she can pay by credit card or personal PayPal account.

**Note:** The author is **NOT** required to have a personal PayPal account in order to pay any fees by credit card.

| nor's Decision                        | Thank you for approving Standing Water Pools and Prevalence of Lyme Disease. Click the<br>'Pay Now' button below to pay by credit card. Your submission will not be forwarded to the<br>editorial office until a successful transaction confirmation is received from PayPal.<br>Pay Now<br>Water Water |                                |  |  |  |
|---------------------------------------|----------------------------------------------------------------------------------------------------|--------------------------------|--|--|--|
|                                       |                                                                                                    |                                |  |  |  |
|                                       | <u>Return to Fees and Payments</u><br><u>Return to Submissions Waiting for Author's Approval</u><br><u>Author Main Menu</u>                                                                                                    |                                |  |  |  |
| Submission Fee                        |                                                                                                    | Total: \$100.00 USD            |  |  |  |
| Pay with Credit Card                  | l or Log In                                                                                                    | PayPal 🔮 Secure Payments       |  |  |  |
| Learn more about PayPal - th          | e safer, easier way to pay.                                                                                                    |                                |  |  |  |
| Enter your billing information        | 1                                                                                                    | Already have a PayPal account? |  |  |  |
| Country:                              | United States                                                                                                    | Please log in                  |  |  |  |
| Credit Card Number:                   | 440000000000000                                                                                                    | Email:                         |  |  |  |
| Payment Type                          | VISA 🔤 💼 🚥                                                                                                    | barrista@xmail.com             |  |  |  |
| Expiration Date:                      | mm / vv CSC: What's this?                                                                                                    | Password:                      |  |  |  |
| First Name:                           | Jennifer                                                                                                    | Trans.                         |  |  |  |
| Last Name:                            | Barrista                                                                                                    | Log In                         |  |  |  |
| Billing Address Line 1:               | 66 Old Mill Lane                                                                                                    | Forgot email or password?      |  |  |  |
| Billing Address Line 2:<br>(optional) |                                                                                                    |                                |  |  |  |
| City:                                 | Danbury                                                                                                    |                                |  |  |  |
| State:                                | СТ ч                                                                                                    |                                |  |  |  |
| ZIP Code:                             | 06810                                                                                                    |                                |  |  |  |
| Home Telephone:                       |                                                                                                    |                                |  |  |  |
| Email:                                | 555-555-1234<br>barrista@xmail.com                                                                                                    |                                |  |  |  |
|                                       | Review Order and Continue                                                                                                    |                                |  |  |  |

Once an Author has completed the credit card transaction, they are returned to EM.

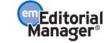

**Note:** If the Author is paying with a credit card, the submission will not be forwarded to the Editorial Office until the credit card transaction is successful. If the transaction fails (i.e. the Author's credit card has expired, invalid card number was entered, etc.) the submission will remain in the Author's 'Submissions Waiting for Author's Approval' folder until the transaction successfully completes or selects another payment method.

When the Submission Fee payment is completed by either the 'Credit Card', 'Request Waiver' or 'Bill Me' option, the 'Fees and Payments' Action Link is displayed in relevant Author folders.

| Page: 1 d                                                                                        | of 1 (3 total submissions) | Display results per page. |                        |              |                    |  |
|--------------------------------------------------------------------------------------------------|----------------------------|---------------------------|------------------------|--------------|--------------------|--|
| Action 🛦                                                                                         | Manuscript Number          | Title<br>▲▼               | Initial Date Submitted | Status Date  | Current Status     |  |
| ew Submission<br>ew QC Results<br>ew Reference Checking Result<br>ees and Payments<br>end E-mail | DEMO641                    | A Very Important Article  | Jul 03, 2008           | Aug 06, 2008 | Under Review       |  |
| ew Submission<br>ew QC Results<br>ew Reference Checking Kesult<br>end E-mail                     | DEMO639                    | Super Research            | Jun 26, 2008           | Jun 26, 2008 | Received by Editor |  |
| ew Submission<br>ew QC Results<br>ew Reference Checking Result<br>es and Payments<br>end E-mail  | s DEMO668                  | A New Study               | Jun 13, 2008           | Sep 08, 2008 | Received by Editor |  |
| Page: 1 of 1 (3 total submissions) Display results per page.                                     |                            |                           |                        |              |                    |  |

Clicking the 'Fees and Payments' link takes the Author to the same '*Fees and Payments*' page, except now the Author will see the current payment status, along with any notes the publication may have entered for the Author.

|                                                                                                    | ission fee and/or page charge or color charge depending on your manuscrip                                                                                                    |  |
|----------------------------------------------------------------------------------------------------|----------------------------------------------------------------------------------------------------|--|
|                                                                                                    | our credit card information is entered; Editorial Manager does not store any<br>and edit your billing address. If you have a personal payPal account, you ma                                            |  |
|                                                                                                    |                                                                                                    |  |
| Submission Fee                                                                                                    |                                                                                                    |  |
|                                                                                                    | pt will not be submitted to the journal until you have successfully paid by cri<br>paying the fee, your submission will remain in the Submissions Needing Aut                                           |  |
| our payment is complete. If you h                                                                                                    | elect 'PayPal' for your payment method. You will have the opportunity to ent<br>ave a personal PayPal account and prefer to pay with those funds, you will h<br>, and then return to Editorial Manager. |  |
| f you are requesting a waiver, ple                                                                                                    | ase enter the your reasons for doing so in the Comments to Publication box.                                                                                                    |  |
|                                                                                                    |                                                                                                    |  |
| If you experience any problems wit                                                                                                    | h PayPal, please contact the editorial office at 555-555-1234.                                                                                                    |  |
|                                                                                                    |                                                                                                    |  |
|                                                                                                    | h PayPal, please contact the editorial office at 555-555-1234.<br>EM-STEPHANIETEST72-15                                                                                                    |  |
| Fee Tracking ID:                                                                                                    |                                                                                                    |  |
| Fee Tracking ID:<br>Payment Status:                                                                                                    | EM-STEPHANIETEST72-15                                                                                                    |  |
| Fee Tracking ID:<br>Payment Status:<br>Amount Due:                                                                                       | EM-STEPHANIETEST72-15<br>Waiver Request Granted                                                                                                    |  |
| If you experience any problems wit<br>Fee Tracking ID:<br>Payment Status:<br>Amount Due:<br>Notes to Author:<br>Comments to Publication: | EM-STEPHANIETEST72-15<br>Waiver Request Granted<br>0.00                                                                                                    |  |

## **Other Fees**

Other Fees (e.g., publication charge, page charges, etc.) are initiated by the publication after the manuscript has been submitted, at some other point in the editorial or production workflow. The Author will receive an e-mail telling him or her that a Fee is now due. The e-mail can include a deep link to the '*Fees and Payments*' page.

| F                          |                                                                                                    |   |
|----------------------------|----------------------------------------------------------------------------------------------------|---|
| From:                      | emdev.stephanietest72.0.17dd64.090ebc78@ariessys.net on behalf of The Journal of Information Architecture [trash@ariessys.com] Sent: Fri9/11/2009 2:21 I                                                                                                    | M |
| To:                        | sjavele@charter.net                                                                                                    |   |
| Cc                         |                                                                                                    |   |
| Subject:                   | Your page charge is now due!                                                                                                    |   |
| Dear Jen                   | Barrett,                                                                                                    |   |
| Congratu<br>journal.       | lations, your article Common Injuries in Runners has been accepted for publication! We require payment of the 320.00 USD Page charge before your article can be published in the                                                                                                    |   |
| For refere                 | ence purposes, your Fee Tracking ID in our system is EM-stephanietest72-30.                                                                                                    |   |
|                            | charge is due when the submission enters production. The amount is discounted based on the number of typeset pages of the article (e.g. \$50 per page for the first 5 pages, \$35 per<br>6-10 pages, \$20 per page for 11+ pages). Page charge does not apply if the Author is e-publishing only. Optional society discount for society members. |   |
| You may<br><u>Pay My F</u> | pay your fee with a credit card or request a bill by clicking the link below:<br>Fee Now                                                                                                    |   |
| Sincererly                 |                                                                                                    |   |
| The Journ                  | lai                                                                                                    |   |
|                            |                                                                                                    |   |

Clicking the Author Payment deep link takes the Author directly to the '*Fees and Payments*' page, so he or she can pay the fee (or request a waiver, or request a bill) immediately without having to login to the system. This is just like paying a Submission Fee, as described previously.

|                                                                               | Fees and Payments<br>"Common Injuries in Runners"                                                                                                    |
|-------------------------------------------------------------------------------|----------------------------------------------------------------------------------------------------|
| The publication may charge a submis<br>any sensitive credit card information. | sion fee and/or page charge or color charge depending on your manuscript's article type. You may pay all fees securely online by credit card. Editorial Manager does not stor                                                                                                    |
| Page charge                                                                   |                                                                                                    |
| The page charge is due when the sub<br>pages, \$20 per page for 11+ pages).   | mission enters production. The amount is discounted based on the number of typeset pages of the article (e.g. \$50 per page for the first 5 pages, \$35 per page for 6-10<br>Page charge does not apply if the Author is e-publishing only. Optional society discount for society members. |
| Fee Tracking ID:                                                              | EM-STEPHANIETEST72-30                                                                                                    |
| Payment Status:                                                               | Payment Due                                                                                                    |
| Amount Due:                                                                   | 320.00 USD                                                                                                    |
| Choose Payment Method:                                                        | Credit Card                                                                                                    |
| Comments to Publication:                                                      | Insert Special Character                                                                                                    |
|                                                                               |                                                                                                    |

**Note:** If the submission has more than one fee, the Author must select which fee he or she wants to view on a new 'Select a Fee' page. After making a selection, he or she will proceed to the 'Fees and Payments' page as shown above.

| Select a Fee                  |
|-------------------------------|
| Submission Fee<br>Page Charge |
| Close                         |

## Additional Views of the 'Fees and Payments' Page

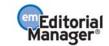

When Authors access the 'Fees and Payments' page either via the deep link or the 'Fees and Payments' action link in the Submissions Being Processed folder, the page will be slightly different for each Fee. The specific look of the 'Fees and Payments' page will change depending on:

- Type of Fee (Submission Fee or Non-Submission Fee)
- Payment Method •
- Pricing Options (single or various amounts available for fee) •
- Payment Status .

The basic layout of the page is the same, including customized instructions, fee-specific instructions, payment information and any notes to the Author that may be entered for this Fee. Below are some example layouts of what the Author may see.

#### Submission Fee - Waiver Request Pending example:

| Fees and Payments<br>"Standing Water Pools and Prevalence of Lyme Disease"                                                                                                    |                                                                                                    |                                 |                                                                    |  |  |  |
|----------------------------------------------------------------------------------------------------|----------------------------------------------------------------------------------------------------|---------------------------------|--------------------------------------------------------------------|--|--|--|
| The publication may charge a submission fee and/or page charge or color charge depending on your manuscript's article type. You may pay all<br>fees securely online by credit card. Note that PayPal is the site where your credit card information is entered; Editorial Manager does not store<br>any sensitive credit card information. Once you are on the PayPal page, you may enter your credit card details and edit your billing address. If<br>you have a personal payPal account, you may use those funds to pay the fees in Editorial Manager. |                                                                                                    |                                 |                                                                    |  |  |  |
| Article Processing C                                                                                                    | harge for an Open Access Instit                                                                                                    | tution                          |                                                                    |  |  |  |
| card or requested an instit                                                                                                    |                                                                                                    | the journal until you have succ | essfully paid the article processing charge by credi               |  |  |  |
| If you belong to a member                                                                                                    | ut our fees, click here: <u>Our Policies c</u>                                                                                                    | ber ID in the Comments to Pub   | blication box. If you belong to an institution that is a<br>unted. |  |  |  |
| If you belong to a member                                                                                                    | ut our fees, click here: <u>Our Policies c</u><br>r institution, please enter your mem                                                                 | ber ID in the Comments to Pub   |                                                                    |  |  |  |
| If you belong to a member<br>supporter member, you m                                                                                                    | it our fees, click here: <u>Our Policies c</u><br>r institution, please enter your mem<br>ay request a waiver and the article                          | ber ID in the Comments to Pub   |                                                                    |  |  |  |
| If you belong to a member<br>supporter member, you m<br>Fee Tracking ID:                                                                                                    | it our fees, click here: <u>Our Policies c</u><br>r institution, please enter your mem<br>ay request a waiver and the article<br>EM-STEPHANIETEST72-20 | ber ID in the Comments to Pub   |                                                                    |  |  |  |

#### Submission Fee - Credit Card Transaction Successful example:

# Fees and Payments "Heart disease experiment in hamsters" The publication may charge a submission fee and/or page charge or color charge depending on your manuscript's article type. You may pay all fees securely online by credit card. Note that PayPal is the site where your credit card information is entered; Editorial Manager does not store any sensitive credit card information. Once you are on the PayPal page, you may enter your credit card details and edit your billing address. If you have a personal payPal account, you may use those funds to pay the fees in Editorial Manager. IMPORTANT NOTE! Your manuscript will not be submitted to the journal until you have successfully paid by credit card or requested a waiver. If your credit card transaction fails or you cancel out of this page without paying the fee, your submission will remain in the Submissions Needing Author's Approval folder until the fee is paid or a waiver is requested.

If you wish to pay by credit card, select 'PayPal' for your payment method. You will have the opportunity to enter your credit card information and return to Editorial Manager when your payment is complete. If you have a personal PayPal account and prefer to pay with those funds, you will have the opportunity to login to your PayPal account, pay the fee using your personal PayPal account funds, and then return to Editorial Manager.

If you are requesting a waiver, please enter the your reasons for doing so in the Comments to Publication box.

If you experience any problems with PayPal, please contact the editorial office at 555-555-1234.

Submission Fee

| Fee Tracking ID:        | EM-STEPHANIETEST72-1          |
|-------------------------|-------------------------------|
| Payment Status:         | PayPal Transaction Successful |
| PayPal Transaction ID:  | 5VN40805TD9428607             |
| Amount Paid:            | 100.00 USD                    |
| Date Payment Processed: | Aug 04 2009 12:29PM           |

Return to Submissions Being Processed

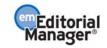

Fee – Payment Due example:

| Fees and Payments<br>"Common Injuries in Runners"                                                                                                    |                                                                                                    |  |  |  |  |
|----------------------------------------------------------------------------------------------------|----------------------------------------------------------------------------------------------------|--|--|--|--|
| he publication may charge a submission fee and/or page charge or color charge depending on your manuscript's article type. You may pay all fees securely online by credit card. Editorial Manager does not store<br>ny sensitive credit card information. |                                                                                                    |  |  |  |  |
| Page charge<br>The page charge is due when the submi<br>pages, \$20 per page for 11+ pages). Pa                                                                                                    | ssion enters production. The amount is discounted based on the number of typeset pages of the article (e.g. \$50 per page for the first 5 pages, \$35 per page for 6-10<br>ge charge does not apply if the Author is e-publishing only. Optional society discount for society members. |  |  |  |  |
| Fee Tracking ID:                                                                                                    | EM-STEPHANIETEST72-30                                                                                                    |  |  |  |  |
| Payment Status:                                                                                                    | Payment Due                                                                                                    |  |  |  |  |
| Amount Due:                                                                                                    | 320.00 USD                                                                                                    |  |  |  |  |
| Choose Payment Method:                                                                                                    | Credit Card Request Waiver                                                                                                    |  |  |  |  |
| Comments to Publication:                                                                                                    | Insert Special Character                                                                                                    |  |  |  |  |
|                                                                                                    | Cancel Proceed                                                                                                    |  |  |  |  |

# **Tracking the Progress of a Submission**

Once the manuscript has been submitted to the Publication, the Author can track its progress by viewing the submission in the 'Submissions Being Processed' list (see below).

**Note:** It may not be possible to view the status date of a submission, depending on the system configuration chosen by the publication.

Authors will be notified when the Publication has made a decision. If the Publication has provided access, the Author will see a 'Send E-mail' link within the list of available actions. This will allow the Author to send an e-mail to the publication at any time. The publication will have set up either one or multiple Ad Hoc e-mails that can be modified for use by an Author. In some cases, using an Ad Hoc letter will allow users to attach files to the letter by choosing from personal files.

When an Ad Hoc letter is configured to allow attachments, then the sender of the letter will see a new 'Add/Change Attachments' button on the 'Customize Letter' page.

| Preview ar | ia Sena | Dut | ton, proofread the letter and click the 'Send' button on that page.                                                                                                    |
|------------|---------|-----|----------------------------------------------------------------------------------------------------|
|            |         |     | Cancel Preview and Send                                                                                                    |
| From:      |         |     | "Anthony Author" <bhopkins@ariessys.com></bhopkins@ariessys.com>                                                                                                    |
| To:        |         |     | "The DEMO Journal" <trash1@ariessys.com>;</trash1@ariessys.com>                                                                                                    |
| Letter Sub | ject:   |     | Query to Journal                                                                                                    |
|            |         |     | Additional recipients can be copied or blind copied by typing their e-mail addresses into the blank box next to cc: or bcc, as<br>appropriate. Multiple e-mail addresses can be included, separated by semicolons (;). |
|            | cc: b   | cc: |                                                                                                    |
|            |         | ~   | Editor-in-Chief                                                                                                    |
|            |         |     | All Co-Authors with known e-mail addresses                                                                                                    |
|            |         | cc: |                                                                                                    |
|            |         |     |                                                                                                    |
| 🖉 Attachn  | nents:  |     | Add/Change Attachments                                                                                                    |
| Letter Bod | v:      |     | Insert Special Character Open in New Window                                                                                                    |

Clicking the 'Add/Change Attachments' button will open a window where files can be uploaded as an attachment from a user's local computer by clicking the 'Browse' button and choosing the file to be added.

Editorial Manager®

| Select Files | Cancel Proceed                                                                                                    |
|--------------|----------------------------------------------------------------------------------------------------|
| you have sel | from your computer, click the <b>Browse</b> button to select the file you wish to upload, then click the <b>Add This File</b> button. When lected all the files you wish to attach, click the <b>Proceed</b> button to attach the files to the e-mail.<br>ease be aware that many e-mail services limit the number or size of attachments that can be received and may not deliver the titachments exceed the limit.<br>Browse |
|              | Cancel Proceed                                                                                                    |

When the upload is complete, the attached file will display in a grid on the page. When the user is done adding and selecting files, clicking the 'Proceed' button returns the user to the '*Customize Letter*' page.

| button. When you have selected | all the files you wish to attach,<br>nany e-mail services limit the r | elect the file you wish to upload, then cl<br>click the <b>Proceed</b> button to attach the<br>number or size of attachments that can l | files to the e-mail.      |
|--------------------------------|-----------------------------------------------------------------------|----------------------------------------------------------------------------------------------------|---------------------------|
| File Name:Add This File        | Browse                                                                |                                                                                                    |                           |
| Files Added from My Compute    | Size                                                                  | Last Modified                                                                                                    | Actions                   |
|                                | 25.5 KB                                                               | Feb 18 2011 02:49PM                                                                                                    | <u>Download</u><br>Remove |
| Submission04102008.doc         |                                                                       |                                                                                                    | Kemove                    |

The attached files now display above the 'Add/Change Attachments' button. If the user clicks the 'Add/Change Attachments' button again, any files already attached are listed in the file table in the order they were attached. If the user deselects or removes any previously attached files and clicks 'Proceed' on the '*E-mail Attachment Upload*' page, they are removed from the letter

#### **Other Author Access to Submissions**

Publications may configure Article Types to require that any Other Authors of a submission must register with the publication to confirm that they are a contributing Author. When an Other Author successfully registers/logs in to confirm a contribution to a submission, they will be given access to view the status of the submission as it goes through the editorial process.

Submissions for which the logged-in Author served as an Other Author are now included in their Submissions Being Processed, Revisions Being Processed, and Submissions with a Decision folders (where the submission's Article Type requires Other Authors to register and the logged-in Author has successfully done so).

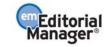

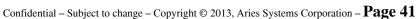

An "Authorship" column is added to these folders to display the current user's relationship to the submission ("Corresponding Author" or "Other Author"). The new column is displayed in these three folders only if the currently logged-in Author is associated with at least one submission as a registered Other Author. If the Author is associated with at least one submission as a registered Other Author, the column displays in all three folders, even if they do not contain the submission for which the Author was an Other Author.

| Submissions Being Processed for Author Mary François Smith, PhD                                                                                 |                       |                         |                      |                        |                    |                     |  |  |
|----------------------------------------------------------------------------------------------------|-----------------------|-------------------------|----------------------|------------------------|--------------------|---------------------|--|--|
| Page: 1 of 1 (3 total submissions) Display 10 💟 results per page.                                                                               |                       |                         |                      |                        |                    |                     |  |  |
| Action                                                                                                    | Manuscript Number     | Title                   | Authorship           | Initial Date Submitted | Status Date        | Current Status      |  |  |
| View Submission                                                                                                    | TONYTEST50-D-06-00001 | Testing 1 2 3           | Other Author         | Apr 11 2007 12:58PM    | Dec 12 2007 3:56PM | Under Peer Review   |  |  |
| View Submission<br>View Other Author Status<br>Send E-mail                                                                                      |                       | Beating Winter Doldrums | Corresponding Author | Mar 18 2007 1:28PM     | Mar 18 2007 1:28PM | Received by Journal |  |  |
| <u>View Submission</u><br><u>View Reference Checking Results</u><br><u>View Proposal</u><br><u>View Invitation Letter</u><br><u>Send E-mail</u> | TONYTEST50-D-06-00030 | All The World's a Stage | Corresponding Author | Apr 11 2006 11:58AM    | Jan 21 2008 2:02PM | Decision in Process |  |  |
| Page: 1 of 1 (3 total submissions) Display 10 💟 results per page.                                                                               |                       |                         |                      |                        |                    |                     |  |  |
| << Author Main Menu                                                                                                    |                       |                         |                      |                        |                    |                     |  |  |

A new permission called "View Other Author Status" is added to the *'Author RoleManager'* page. When this permission is enabled, Authors see a new View Other Author Status Action Link (when applicable) that leads to the Author version of the *'Other Author Status'* page. This Action Link displays for Authors when this permission is enabled for the Author Role and:

- 1) The logged in user is the Corresponding Author on the submission.
- 2) There are Other Authors on the submission, and at least one of them has been notified that verification of their contribution is required.
- 3) The submission's current Article Type is configured to either require co-author verification or co-author registration.

| Page                                                  | : 1 of 1 (2 total submi    | ssions) Di                                                                       | Display 10 💟 results per page.  |                        |                        |  |  |
|-------------------------------------------------------|----------------------------|----------------------------------------------------------------------------------|---------------------------------|------------------------|------------------------|--|--|
| Action 🛦                                              | Manuscript<br>Number       | Title<br>▲▼                                                                      | Initial Date<br>Submitted<br>▲V | Status Date            | Current<br>Status      |  |  |
| iew Submission<br>iew Other Author Stat<br>end E-mail | BETSYTEST60-D-<br>07-00008 | Following a Submission through 6.0 to see<br>where Reviewer Attachments surface. | Oct 15 2007<br>4:53PM           | Oct 17 2007<br>10:00AM | Received by<br>Editor  |  |  |
| iew Submission<br>iew Other Author Stat<br>end E-mail | <u>us</u>                  | September 14, 2007 - The Day I Tested<br>Out George's Account.                   | Sep 14 2007<br>10:18AM          | Sep 14 2007<br>10:18AM | Received by<br>Journal |  |  |
| Page                                                  | : 1 of 1 (2 total submi    | ssions) Di                                                                       | splay 10 💌 re                   | sults per page.        |                        |  |  |

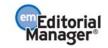

| Other       | Author Status       |                       | Close                  |                                         |
|-------------|---------------------|-----------------------|------------------------|-----------------------------------------|
| Order<br>▲▼ | Author Name         | Academic<br>Degree(s) | Affiliation            | Confirmed?                              |
| 2           | Anthony Author, PhD | PhD                   | Duke Medical School    | Yes (Registered)<br>Sep 19 2009 4:19PM  |
| 3           | Frankie Avalon      |                       | Harvard Medical School | Yes (Registered)<br>Sep 23 2009 11:03AM |
| 4           | George Jetson, PhD  | PhD                   |                        | Declined<br>Sep 20 2009 4:19AM          |
| 5           | Edward Albert, MBA  | MBA                   | École des Garçons Δζ   | Confirmation Not Requested              |
| 6           | Simple Simon        |                       |                        | No Response                             |

The Author Names are links to the 'View Author Detail' page for each Other Author, where the Corresponding Author may see the information that was entered for each Other Author when a manuscript was submitted.

## **Managing Other Authors**

Publications that use the Co-Author Verification/Registration feature may also provide Corresponding Authors permission to "View Other Author Status". When this permission is enabled, and at least one Co-Author on the submission has been sent the notification that verification of their contribution is required, then the Corresponding Author sees the <u>Author Status</u> Action Link in the *Submissions Sent Back to Author, Submissions Being Processed, Revisions Being Processed, Revisions Sent Back to Author,* and *Submissions With a Decision* folders. The link leads to the *Author Details* page.

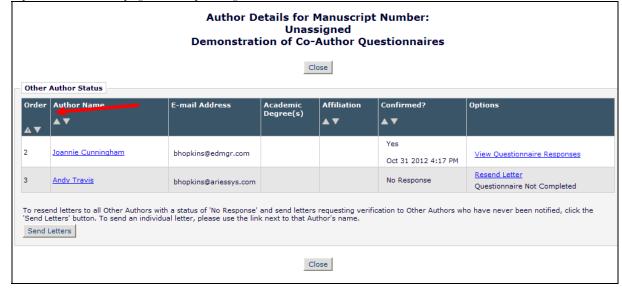

Sample Author Details page; Corresponding Author view;

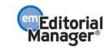

When the Corresponding Author is given permission to 'Manage Other Authors', the 'Options' column is displayed on the Author *Details* page. Authors may see the following links in this column:

- 1. <u>View Questionnaire Responses</u> displays for Co-Authors who have submitted responses to the Author Questionnaire. Clicking on the link navigates the Corresponding Author to the new *View Author Questionnaire* page
- 2. "Questionnaire Not Completed" displays if an Author Questionnaire is configured for the Article Type but the Co-Author has not yet submitted responses.
- 3. <u>Resend Letter</u> sends the letter configured for the 'Notify Other Authors' event to that specific Co-Author.
- 4. <u>Request Confirmation</u> displays for any Co-Author that has not yet been sent the letter configured for the 'Notify Other Authors' event.

Corresponding Authors with 'Manage Other Authors' permission will see a 'Send Letters' button on this page. Clicking this button will send letters to all Co-Authors with a status of 'No Response' or 'Confirmation Not Requested'. Additionally, Corresponding Authors may be given permission to Manage Co-Author verifications and update Co-Author E-mail Addresses directly from the *Author Status* page.

# **Submitting Revised Manuscripts**

When asked to revise your submission, the submission moves into the folder called 'Submissions Needing Revision' under the Revisions heading on the 'Author Main Menu' page.

| Submissions Ne                                                                          | eding Revision for Author Raj D | Rao, MD                                                                                                    |                                    |                         |                   |                         |                 |
|-----------------------------------------------------------------------------------------|---------------------------------|----------------------------------------------------------------------------------------------------|------------------------------------|-------------------------|-------------------|-------------------------|-----------------|
| Declined Revisions                                                                      | folder.                         | he manuscript. Click 'Revise Submission' to submit a revision of th<br>submitted, do not click the 'Revise Submission' link. | e manuscript. If                   | you Decline T           | o Revise the ma   | nuscript, it will be mo | oved to the     |
| Information of the                                                                      | Page: 1 of 1 (1 total s         |                                                                                                    |                                    | Display 10              | ✓ results per     | page.                   |                 |
| ■ Action ▲                                                                              | Manuscript<br>Number<br>▲▼      | Title<br>▲▼                                                                                                    | Initial<br>Date<br>Submitted<br>▲▼ | Date<br>Revision<br>Due | Status Date<br>▲▼ | Current Status          | View Decision   |
| riew Submission<br>ile Inventory<br>evise Submission<br>Decline to Revise<br>end E-mail | STACEYTEST30-D-04-00008         | Test Author Must View AQC Before Approve Submission                                                                          | May 11, 2004                       | N/A                     | Jun 01, 2006      | Revise                  | <u>B-Revise</u> |
|                                                                                         | Page: 1 of 1 (1 total s         | submissions)                                                                                                    |                                    | Display 10              | ✓ results per     | page.                   |                 |
|                                                                                         |                                 | << Author Main Menu                                                                                                    |                                    |                         |                   |                         |                 |

From this folder the following options are listed: View Submission, File Inventory, Revise Submission, Decline to Revise and View Decision.

#### View Submission

The 'View Submission' link allows the Author to see the PDF of the most recent version of the submission.

#### **File Inventory**

The File Inventory link allows the Author to download any of the source files that make up the submission. Authors can access submission files and work on them before clicking the 'Revise Submission' link.

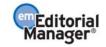

| Dov                                                 | wnload S   | Submissio   | on Files for<br>JNMD Fi |         | script Numbei<br>no                          | DEMO     | 507 |
|-----------------------------------------------------|------------|-------------|-------------------------|---------|----------------------------------------------|----------|-----|
| Listed below are the files included<br>Resubmit the |            |             |                         |         | ission. Click the Dowr<br>Submissions Needin |          |     |
|                                                     |            |             | CI                      | ose     |                                              |          |     |
|                                                     | ltem       | Description | File Name               | Size    | Last Modified                                | Action   |     |
|                                                     | Manuscript | Manuscript  | Manuscript.txt          | 11.8 KB | Jun 12 2001 8:47:33                          | Download |     |
|                                                     |            |             | СІ                      | ose     |                                              |          |     |

#### Attachments

If the Publication's EM site is configured to do so, then Reviewers or Editors may download source files, annotate them as needed, and upload them into the system. Non-manuscript files such as images or related materials may also be uploaded. The Editorial Office may give the Author access to these files for aiding in submitting a revision. If Attachments are available to an Author a 'View Attachments' Action Link will be present.

#### **Submit Revision**

The 'Revise Submission' link provides access to the 'Submit Revised Manuscript' interface that leads the Author through the submission process.

This interface is similar to the 'Submit New Manuscript' interface. When the Author arrives at the 'Attach Files' step in the process, he or she is presented with the list of source files from the previous version. The Author may choose whether or not to carry over files from the previous version to the new Revision.

When presented with the list of source files, there is a checkbox displayed to the right of each file. The checkbox must be checked to carry the file over to the new version of the submission. Read the instructions the publication will provide on screen to see what they prefer. See below:

| <ul> <li>✓ Enter Title</li> <li>✓ Select Art</li> <li>✓ Add/Edit/</li> <li>Enter Com</li> </ul> | Asked Questions<br>Asked Questions<br>ide Type<br>/Remove Authors<br>iments<br>jion of Origin | The file:<br>mark in<br>files tha<br>version: | s associated<br>the box ind<br>t you wish t<br>s of these fil | Previous Revision<br>with the prior revision of you<br>icates that the file will be car<br>or modify should be unchecke<br>es (and additional files) can<br>d after you click "Next" below<br>Previous N | ried forward to the next rev<br>d (i.e. not carried forward).<br>be uploaded on the Attach Fi | ision. Any<br>New |
|-------------------------------------------------------------------------------------------------|-----------------------------------------------------------------------------------------------|-----------------------------------------------|---------------------------------------------------------------|----------------------------------------------------------------------------------------------------|-----------------------------------------------------------------------------------------------|-------------------|
| Item                                                                                            | Description                                                                                   | File Name                                     | Size                                                          | Last Modified                                                                                                    | Include in Revision                                                                           | Actions           |
| Manuscript                                                                                      | Manuscript                                                                                    | Manuscript.txt                                | 11.8 KB                                                       | Jun 12 2001 8:47:33                                                                                                    |                                                                                               | Download          |
|                                                                                                 |                                                                                               |                                               |                                                               | Previous                                                                                                    | ext                                                                                           |                   |

Click 'Next' to proceed to the next page, where there will be an option to upload revised files to be attached to the Revised Submission. Again, it is possible to reorder the source files with the arrows, and upload new files (see below). Click 'Next' to build the PDF.

#### **Respond to Reviewers**

A 'Respond to Reviewers' submission step can be displayed on the '*Submit Revision*' page. Authors can click the 'View Decision Letter' link to view the decision letter, which includes the blinded comments from each Reviewer. If

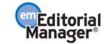

the publication has enabled this step, the Author should respond to each Reviewer's comments by typing (or copying and pasting) responses into the text box.

| REVISED<br>SUBMISSION                                                                                                    | Insert Special Character<br>Respond to Reviewers                                                                                                    |
|----------------------------------------------------------------------------------------------------|----------------------------------------------------------------------------------------------------|
| JBJS-D-03-00812R1 Frequently Asked Questions                                                                                                    | Please give your response to specific reviewer and editor comments in the box below.<br>To see the comments, click the "View Decision Letter" link. You may select and copy<br>the comments from there, and paste into the box below. |
| <ul> <li>✓ Select Article Type</li> <li>✓ Enter Title</li> </ul>                                                                                      | View Decision Letter                                                                                                    |
| <ul> <li>✓ Add/Edit/Remove Authors</li> <li>✓ Enter Keywords</li> <li>Enter Comments</li> <li>➡ Respond to Reviewers</li> <li>Attach Files</li> </ul> | <ol> <li>I will number the manuscript pages as requested.</li> <li>I have removed all abbreviations from the Abstract.</li> </ol>                                                                                                    |
|                                                                                                    | Previous Next                                                                                                    |

If the 'Respond to Reviewers' step is 'Required', it will not be possible to build the revision PDF until text has been entered in the 'Respond to Reviewers' text box.

| Frequently Asked Questions    |                                                                                   | Online    | Offline |                       | Online | Offline |
|-------------------------------|-----------------------------------------------------------------------------------|-----------|---------|-----------------------|--------|---------|
| ✓ Select Article Type         | Blinded ?????sSauthor responses (resubmissions only)                              | 0         | 0       | Blinded<br>Manuscript | 0      | 0       |
| ✓ Enter Title                 | * Conflict of Interest                                                            | 0         | 0       | * Copyright           | 0      | 0       |
| ✓ Add/Edit/Remove Authors     | * Unblinded Title Page                                                            | 0         | 0       | Upload Zip File       | 0      | 0       |
| Enter Keywords Enter Comments | A minimum of 2 suggested review reviewer(s) before building your                  | submissio | on PDF. | -                     |        |         |
| Respond to Reviewers          | Response to Reviewers is missing<br>entered a Response to Reviewers               | •         |         |                       |        |         |
|                               | One or more required items are r<br>you have either uploaded all requ<br>offline. |           |         |                       |        |         |

The Author may have access to the submitted responses to Reviewer Comments in the 'Revisions Being Processed' and 'Submissions with Decision' folders.

#### **Decline to Revise**

This link is used when an Author decides not to submit a Revision. The submission record then moves to the Author's Decline Revisions folder. If this is done in error, the Author will be able to reinstate a Declined Revision.

#### **Reinstate a Declined Revision**

If an Author accidentally clicks on 'Decline to Revise' or the 'Remove' link, the submission should be reinstated, instead of submitting a New Manuscript. Reinstating a submission allows the revision process may continue.

#### **View Decision**

An Author can view the Decision Letter by clicking on the link in the 'View Decision' column.

## **Invited and Commissioned Papers**

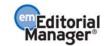

Some Publications have a pre-submission phase, during which time Authors are invited to submit articles. The invitation may be for a specific subject area, a symposium in print, or a festschrift honoring a distinguished colleague (i.e. a retiring Editor from an eminent publication). There are two general scenarios in which Author solicitations may occur:

- 1) **Commentaries:** A Publication may solicit commentaries on a submitted article (that may or may not have yet been accepted for publication). This feature provides a way to invite an Author to submit a paper and link the existing ('parent') submission to the associated commentaries.
- 2) **Proposals:** A Publication invites a leading expert (or experts) to submit a manuscript about a particular topic; or a Publication devotes an entire issue (special issue) to invited manuscripts for a particular topic(s). This feature provides a way to invite Authors to submit papers and link the submissions for the purpose of tracking.

### **Invited Author's Perspective**

Invited Authors are notified of an invitation to submit a manuscript via an e-mail. Once the e-mail has been received, the Author must log into the system. On the 'Author Main Menu' there will be a new heading called 'Invited Submissions,' with two links below:

• **My New Invitations:** This folder holds Proposals and Commentary Solicitations for which the Author has not yet 'Agreed' or 'Declined' to submit a related article. A link appears for the Author to View the submission for which an opinion/commentary is being invited. The Author is also given a link to the invitation letter sent by the Editorial Office. There an Author is able to either Agree to Submit or Decline.

|             | Invited Submissions                |
|-------------|------------------------------------|
| AUTHOR MAIN | <u>My New Invitations</u> (1)      |
| MENU        | <u>My Accepted Invitations</u> (4) |

| Action                                                                                                 | Manuscript<br>Number | Article<br>Type | Article<br>Title | Status<br>Date              | Current<br>Status | Date<br>Author<br>Invited | Date<br>Response<br>Requested | Target<br>Publication<br>Date | Days<br>Invitation<br>Outstanding | Namo                            | Keywords | Classifications |
|----------------------------------------------------------------------------------------------------|----------------------|-----------------|------------------|-----------------------------|-------------------|---------------------------|-------------------------------|-------------------------------|-----------------------------------|---------------------------------|----------|-----------------|
| View Submission Requiring Commentary<br>View Invitation Letter<br>Agree to Submit<br>Decline to Submit | A_Test-              | Rapid<br>Review |                  | Apr 2 2004<br>10:11:56:843A |                   |                           | Jul 21 2004<br>11:59:59:997P  | Aug 31 2004<br>12:00:00:000A  | 0                                 | Luke G.<br>Shepherd,<br>PhD, MD |          | 60 Analgesics   |

• **My Accepted Invitations:** This folder holds Proposals and Commentary solicitations for which an Author has 'Agreed' to submit a related article. A link appears for the Author to View the 'parent' submission for which an opinion/commentary is requested. Authors are also given a link to the invitation letter sent by the Editorial Office. Submissions move out of this folder once the 'Submit Invited Manuscript' link is clicked. The Author can then submit the manuscript when ready. Once an Author begins to submit an invited manuscript, it will move into the regular folders for Submitting and Incomplete – just like a regular manuscript.

# **Viewing Correspondence History**

Throughout the submission process, letters are sent to the Author regarding the submission, from the notification that the PDF is built and ready to be approved through to the point that the Author is notified of an Editor's decision.

If enabled, all Authors are given access to a '*Correspondence History*' page. The Author's '*Correspondence History*' page lists only those letters sent to or from the Author via the system, or those sent outside the system but added manually by an Editor. Such letters include:

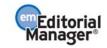

- Any letter where the Author is the recipient, including Production Task Assignment letters and letters related to Commerce Manager such as Payment Due letters.
- Any Ad Hoc From Author letter sent by the Author.
- The Submit Task letter sent by the Author.
- External correspondence added manually by the Editor.

Authors will see a 'Correspondence' Action Link in most of the folders displayed on their Main Menu:

| Submissions Being Processe                                                                               | d for Author Mary          | François Smith, PhD                                                                                    |                                 |                        |                         |  |
|----------------------------------------------------------------------------------------------------|----------------------------|----------------------------------------------------------------------------------------------------|---------------------------------|------------------------|-------------------------|--|
| Page: 1 of 1 (8 total submissions) Display 10 v results per page.                                        |                            |                                                                                                    |                                 |                        |                         |  |
| ■ Action ▲                                                                                               | Manuscript<br>Number<br>▲▼ | Title<br>▲▼                                                                                            | Initial Date<br>Submitted<br>▲▼ | Status Date<br>▲▼      | Current<br>Status<br>▲▼ |  |
| View Submission<br>View Reference Checking Results<br>Correspondence<br>Send E-mail                      | BETSYTEST73-D-<br>09-00006 | Demo of v. 4; Updated for 7.0                                                                          | Dec 23 2008<br>12:54PM          | Nov 6 2009<br>2:26PM   | Editor Invited          |  |
| <u>View Submission</u><br><u>Correspondence</u><br><u>Send E-mail</u>                                    | BETSYTEST61-D-<br>08-00019 | If I write it, can I edit it too?                                                                      | May 30 2008<br>9:58AM           | Aug 14 2008<br>12:29PM | Editor Invited          |  |
| View Submission<br>View Reference Checking Results<br>Correspondence<br>Send E-mail                      | BETSYTEST71-D-<br>09-00002 | What are the dates?                                                                                    | Feb 2 2009<br>2:35PM            | Feb 2 2009<br>2:36PM   | Editor Invited          |  |
| View Submission<br>View Reference Checking Results<br>Fees and Payments<br>Correspondence<br>Send E-mail |                            | Environmental Impacts of Pesticide Sprays<br>Aimed at Eradicating Eastern Equine Encephalitis<br>(EEE) | Aug 20 2009<br>12:09PM          | Aug 20 2009<br>12:09PM | Received by<br>Journal  |  |

When this link is clicked, a pop-up window will display all letters sent to or from the Author regarding this submission. Letters are displayed in date order (newest on top), but can be sorted using the standard sort arrows.

|                       | Close                                      |                          |                 |
|-----------------------|--------------------------------------------|--------------------------|-----------------|
| Correspondence Histor | Υ                                          |                          |                 |
| Correspondence Date   | Letter<br>▲▼                               | Recipient<br>▲ ▼         | Revision<br>▲ ▼ |
| lov 06 2009 02:26PM   | Author Notice of Manuscript Number         | Mary François Smith, PhD | 0               |
| Dec 23 2008 12:54PM   | Author Submits New Manuscript Confirmation | Mary François Smith, PhD | 0               |
| Dec 23 2008 12:53PM   | PDF Built and Requires Approval            | Mary François Smith, PhD | 0               |
| Aug 15 2005 12:59PM   | PDF Built and Requires Approval            | Mary François Smith, PhD | 0               |
|                       |                                            |                          |                 |

External correspondence will display for the Author on the '*History*' page. The item will be marked with (External) to denote this message as having been added manually by an Editor.

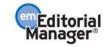

|                      | Close                                           |                   |          |
|----------------------|-------------------------------------------------|-------------------|----------|
| Correspondence Histo | ry                                              |                   |          |
| Correspondence Date  | Letter<br>▲▼                                    | Recipient<br>▲ ▼  | Revision |
| Feb 23 2010 03:01PM  | Checking on Status (External)                   | Journal Office    |          |
| Jan 05 2010 02:20PM  | PDF Built and Requires Approval                 | Hermione Grainger | 0        |
| Jan 05 2010 02:19PM  | Author Notice Editor Made Changes to Submission | Hermione Grainger | 0        |
| Jan 05 2010 02:17PM  | Commerce Manager - Fee Due                      | Hermione Grainger |          |
| Jan 05 2010 02:17PM  | Author Submits New Manuscript Confirmation      | Hermione Grainger | 0        |
| Jan 05 2010 02:05PM  | PDF Built and Requires Approval                 | Hermione Grainger | 0        |

# Author Rebuttal of a Rejected or Withdrawn Submission

This feature is used when an Author wishes to dispute a Reject decision or reverse a Withdrawn submission. The Author will need to contact the Editorial Office outside of the system to inform the Editors of the desire to rebut the decision.

# **Artwork Quality Check**

If the Publication Office has this option enabled on its site, figures submitted to the Publication will be processed through EM's Artwork Quality Checking (AQC) system. The AQC system analyzes the artwork, and provides results back to Editorial Manager. These results are then made available to the Author and/or the Editor on designated pages.

## **Displaying AQC Results**

After submission files are uploaded and sent to be built into a PDF, all designated files are sent to the AQC tool. From the *'Submissions Waiting Approval'* or *'Revisions Waiting Approval'* pages, a link will appear labeled 'View Artwork Quality Results'. Authors should click on this link to view the results. Publications have the option to require that Authors view the results before proceeding.

| Submissions Waiting for Approv                                                                                                    | al by Author Anthony Author, MD |                     |                                     |                |
|----------------------------------------------------------------------------------------------------|---------------------------------|---------------------|-------------------------------------|----------------|
| If no Actions appear for your submission, please wait a few minutes for your PDF to be built. The Actions appear automatically when your PDF is available.<br>The 'Edit Submission' link allows you to fix or alter your submission. Please use Edit Submission to make changes to the meta-data and to remove and upload new files that make up your submission.<br>The 'Remove Submission' link removes your submission from the system. Please use this ONLY if you would like to permanently remove this submission from the system. |                                 |                     |                                     |                |
|                                                                                                    |                                 |                     | results per page.<br>Current Status |                |
| View Submission<br>Edit Submission<br>Approve Submission<br>Remove Submission<br>Goodle Scholdrar - Title<br>Goodle Scholdrar - Title<br>Goodle Scholdrar - Title<br>Scholdrar - Title<br>View Artwork - Quality Results<br>View Artwork - Quality Results<br>Send E-mail                                                                                                    | Thursday manuscript one         | Dec 29 2005 4:16:20 | Dec 29 2005 4:18:10                 | Needs Approval |

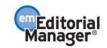

All files will be listed in the AQC Results, but only those designated as requiring analysis will display any results (i.e., Pass, Pass with Warning, Fail). Authors may View the PDF, Download individual source files and View the Artwork Quality Results for each file.

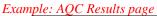

|                                                                                                    |                     | "Thursday man            | uscript one" |             |                            |
|----------------------------------------------------------------------------------------------------|---------------------|--------------------------|--------------|-------------|----------------------------|
| If your uploaded Item has a Fail link, this indicates that the Item does not meet the journal's production standards. You can click the Fail link to obtain more information about how to correct the Item. In order to replace an Item, click 'Edit Submission' on the prior page. |                     |                          |              |             |                            |
| ltem<br>Type                                                                                                    | ltem<br>Description | File<br>Name             | Size         | Actions     | Artwork<br>Quality Results |
| PDF                                                                                                    | PDF                 |                          |              | <u>View</u> | N/A                        |
| Manuscript                                                                                                    | Manuscript          | manuscript with ref1.doc | 144 KB       | Download    | N/A                        |
| Figure                                                                                                    | Figure              | Graph.tif                | 175.5 KB     | Download    | Fail <u>[View]</u>         |
|                                                                                                    |                     |                          |              |             |                            |
| Manuscript                                                                                                    | Manuscript          |                          |              | Download    | N/A                        |

When the Artwork Quality Results are viewed, a 'Preflight Detail Report' will provide analysis of the file.

Example: Analysis of the Artwork Quality Check

| epreprint Manager |                           | Digital                                                                               | THE SHERIDAN GROUP |  |  |
|-------------------|---------------------------|---------------------------------------------------------------------------------------|--------------------|--|--|
|                   | Proflig                   | Iht Detail Report                                                                     |                    |  |  |
|                   | Submitted: April 05, 2005 |                                                                                       |                    |  |  |
|                   | Print                     | Close                                                                                 |                    |  |  |
|                   |                           |                                                                                       |                    |  |  |
|                   | Graph.tif                 |                                                                                       |                    |  |  |
| Class :           | TIFF_PSD                  | 18 Pica effective :                                                                   | 119 dpi            |  |  |
| Creator :         |                           | 24 Pica effective :                                                                   | 80 dpi             |  |  |
| Color :           | GRAYSCALE                 | 36 Pica effective :                                                                   | 59 dpi             |  |  |
| Height :          | 37.33 P                   | Max image scale @ 266dpi :                                                            | 8 P                |  |  |
| Width :           | 33.33 P                   | Max combo scale @ 500dpi :                                                            | P                  |  |  |
| Resolution :      | 72 dpi                    | Max mono scale @ 900dpi :                                                             | 2 P                |  |  |
|                   |                           |                                                                                       |                    |  |  |
| Error:            | Low Resolution Image      |                                                                                       |                    |  |  |
| Challenge         |                           |                                                                                       |                    |  |  |
|                   |                           | that is too low. This is caused by the in<br>tion may be fine if scaled down (and thu |                    |  |  |

The Artwork Quality Results will also display specific information regarding any problems with the file as well as possible solutions. This means that an Author can make any necessary changes to the artwork files and upload new files, better suited for production.

Example: Diagnostic information from the Artwork Quality Check

| Warning:   | Indexed Color Image                                                                                                    |
|------------|----------------------------------------------------------------------------------------------------|
| Ch         | allenge                                                                                                    |
| Ye<br>in t | is file has components that use the Indexed color model. This image needs to be converted to the Cyan Magenta<br>Ilow Black (CMYK) color model before the job will pass proflight. Further information on the need for images to be<br>the CMYK color space is explained below.<br><u>ore Info</u> |
| So         | lution                                                                                                    |
|            | invert the image from Indexed to CMYK. To do this, it is best to use Adobe(r) Photoshop(r).<br>Iggested Procedure                                                                                                    |
|            |                                                                                                    |

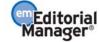

# eXtyles

Some Publications opt to use EM's 'Reference Checking' tool, which will automatically check the validity of the references listed in each manuscript's bibliography.

Reference Checking will attempt to find each publication citation in PubMed and/or CrossRef. However, Reference Checking will not search for books or in press articles, as these texts are not listed in PubMed or CrossRef. If the Reference Checking tool is able to find the citation in PubMed and/or CrossRef, a link to that citation is created.

If the Publication has Reference Checking enabled, Authors will see a link that says 'View Reference Checking Results':

| Submissions Waiting for Approva                                                                                                    | l by Author Jeffrey Wiggle           |                    |                    |                |  |
|----------------------------------------------------------------------------------------------------|--------------------------------------|--------------------|--------------------|----------------|--|
| If no Actions appear for your submission, please wait a few minutes for your PDF to be built. The Actions appear automatically when your PDF is available.<br>The 'Edit Submission' link allows you to fix or alter your submission. Please use Edit Submission to make changes to the meta-data and to remove and upload<br>new files that make up your submission.<br>The 'Remove Submission' link removes your submission from the system. Please use this ONLY if you would like to permanently remove this submission from<br>the system. |                                      |                    |                    |                |  |
| Page: 1 of 1 (1 total submissions) Display 10 v results per page.                                                                                                    |                                      |                    |                    |                |  |
| Action 🔺                                                                                                    | AV                                   |                    |                    |                |  |
| View Submission<br>Edit Submission<br>Approve Submission<br>Remove Submission<br>View Reference Checking Results                                                                                                    | Using Exstyles: No room for wiggling | Feb 16 2006 3:24PM | Feb 16 2006 3:30PM | Needs Approval |  |
| Page: 1 of 1 (1 total submissions) Display 10 💌 results per page.                                                                                                    |                                      |                    |                    |                |  |
| << Author Main Menu                                                                                                    |                                      |                    |                    |                |  |

Clicking on the 'View Reference Checking Results' link will allow the Author to see the results of the reference check:

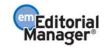

|      | Summarized Results for ABME-extest-01-refcheck.d                                                                                                    | loc Download  | File                      |          |
|------|----------------------------------------------------------------------------------------------------|---------------|---------------------------|----------|
| Tota | I Citations 21                                                                                                    |               |                           |          |
| Va   | lidated and Linked 15                                                                                                    |               |                           |          |
|      | t Checked 3                                                                                                    |               |                           |          |
| No   | t Validated 3                                                                                                    |               |                           |          |
| #    | Citation                                                                                                    | Validation    | PubMed                    | CrossRef |
| 1    | <ol> <li>Bardy, N., Karillon, G. J., Merval, R., Samuel, JL., &amp; Tedgui, A. (1995).<br/>Differential effects of pressure and flow on DNA and protein synthesis and on<br/>fibronectin expression by arteries in a novel organ culture system. <i>Circulation<br/>Research</i>, 77, 684–694.</li> </ol>                    | Validated     | PubMed                    |          |
| 2    | 2. Berne, R. M., & Leivy, M. N. <i>Cardimovascular Physiology</i> . Elsevier Science, 2000, 312 pp.                                                                                                    | Not Checked   |                           |          |
| 3    | <ol> <li>K. G., V. P. Shirinsky, O. V. Stepalnova, V. A. Tkachuk, A. W. A. Hahn, R. J.<br/>Resink, V. N. Smirnov. Stretch affects phenotype and proliferation of vascular<br/>smooth muscle cells. 144:131-139, 1995.</li> </ol>                                                                                             | Not Checked   |                           |          |
| 4    | <ol> <li>Caro, C. G., &amp; Nerem, R. M. (1973). Transport of 14 C-4-cholesterol between<br/>serum and wall in the perfused dog common carotid artery. <i>Circulation Research</i>,<br/>32, 187–205.</li> </ol>                                                                                                    | Validated     | PubMed                    |          |
| 5    | <ol> <li>Cattaruzza, M., Dimigen, C., Ehrenreich, H., &amp; Hecker, M. (2000). Stretch-<br/>induced endothelin b receptor-mediated apoptosis in vascular smooth muscle<br/>cells. <i>The FASEB Journal</i>, <i>14</i>, 991–998.</li> </ol>                                                                                   | Validated     | PubMed                    |          |
| 6    | <ol> <li>Chesler, N. C., Conklin, B. S., Han, HC., &amp; Ku, D. N. (1998). Simplified ex<br/>vivo artery culture techniques for porcine arteries. <i>Journal of Vascular</i><br/><i>Investigation</i>, 4, 123–127.</li> </ol>                                                                                                | Not ∨alidated | NOT_FOUND;INVALID_JOURNAL |          |
| 7    | <ol> <li>Chesler, N. C., Ku, D. N., &amp; Galis, Z. S. (1999). Transmural pressure induces<br/>matrix-degrading activity in porcine arteries ex vivo. <i>The American Journal of</i><br/><i>Physiology</i>, 277, H2002–H2009.</li> </ol>                                                                                     | Validated     | PubMed                    |          |
| 8    | <ol> <li>Frobert, O., Mikkelsen, E. O., Gregersen, H., Nyborg, N. C. B., &amp; Bagger, J.<br/>P. (1996). Porcine coronary artery pharmacodynamics in vitro evaluated by a new<br/>intravascular technique: relation to axial stretch. <i>Journal of Pharmacological and<br/>Toxicological Methods</i>, 26, 13–19.</li> </ol> | Validated     | PubMed                    | CrossRef |

If the bibliographic entry is listed and 'Validated', then the reference checker was able to find a match in either PubMed, Cross Ref or both. If the entry is listed as 'Not Validated', the reference checker was not able to locate the citation in CrossRef or PubMed.

Publication citations that cannot be matched with an entry in either PubMed or Cross Ref will be listed as either 'Not Validated' (see #6 in the figure above), meaning the tool views the citation as a Journal reference but cannot locate it on PubMed or CrossRef OR as Not Checked (see #3 above), meaning the citation does not appear to be from a Journal.

Authors should view the Reference Checking Results and attempt to resolve any problems with the references prior to submitting.

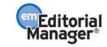